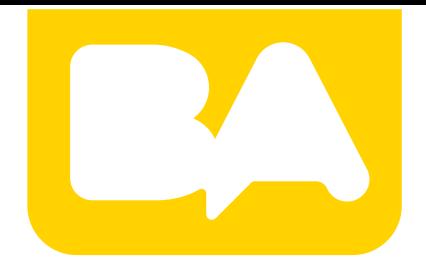

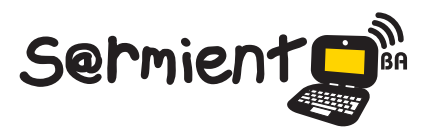

Plan Integral de Educación Digital Gerencia Operativa de Incorporación de Tecnologías (Intec)

COLECCIÓN DE APLICACIONES GRATUITAS PARA CONTEXTOS EDUCATIVOS

# **Tutorial de YouTube**

Visualizar, compartir y editar videos en línea.

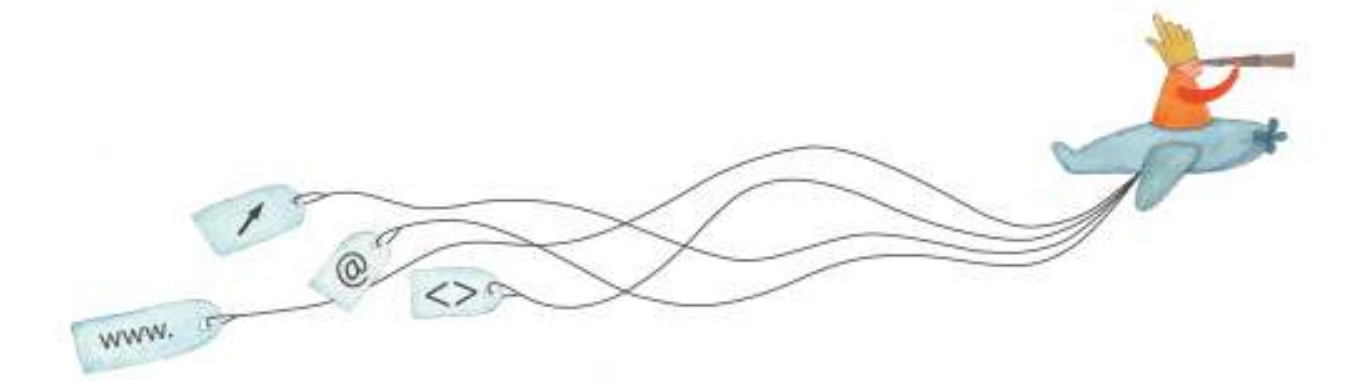

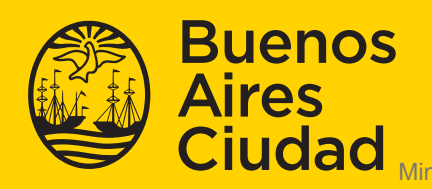

EN TODO ESTÁS VOS

Ministerio de Educación del Gobierno de la Ciudad de Buenos Aires 16-07-2024

# **Prólogo**

Este tutorial se enmarca dentro de los lineamientos del Plan Integral de Educación Digital (PIED) del Ministerio de Educación del Gobierno de la Ciudad Autónoma de Buenos Aires que busca integrar los procesos de enseñanza y de aprendizaje de las instituciones educativas a la cultura digital. Uno de los objetivos del PIED es "fomentar el conocimiento y la apropiación crítica de las Tecnologías de la Información y de la Comunicación (TIC) en la comunidad educativa y en la sociedad en general".

Cada una de las aplicaciones que forman parte de este banco de recursos son herramientas que, utilizándolas de forma creativa, permiten aprender y jugar en entornos digitales. El juego es una poderosa fuente de motivación para los alumnos y favorece la construcción del saber. Todas las aplicaciones son de uso libre y pueden descargarse gratuitamente de Internet e instalarse en cualquier computadora. De esta manera, se promueve la igualdad de oportunidades y posibilidades para que todos puedan acceder a herramientas que desarrollen la creatividad.

En cada uno de los tutoriales se presentan "consideraciones pedagógicas" que funcionan como disparadores pero que no deben limitar a los usuarios a explorar y desarrollar sus propios usos educativos.

La aplicación de este tutorial no constituye por sí misma una propuesta pedagógica. Su funcionalidad cobra sentido cuando se integra a una actividad. Cada docente o persona que quiera utilizar estos recursos podrá construir su propio recorrido.

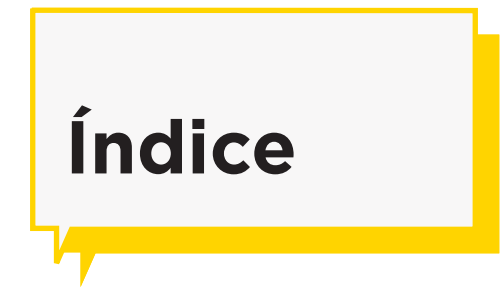

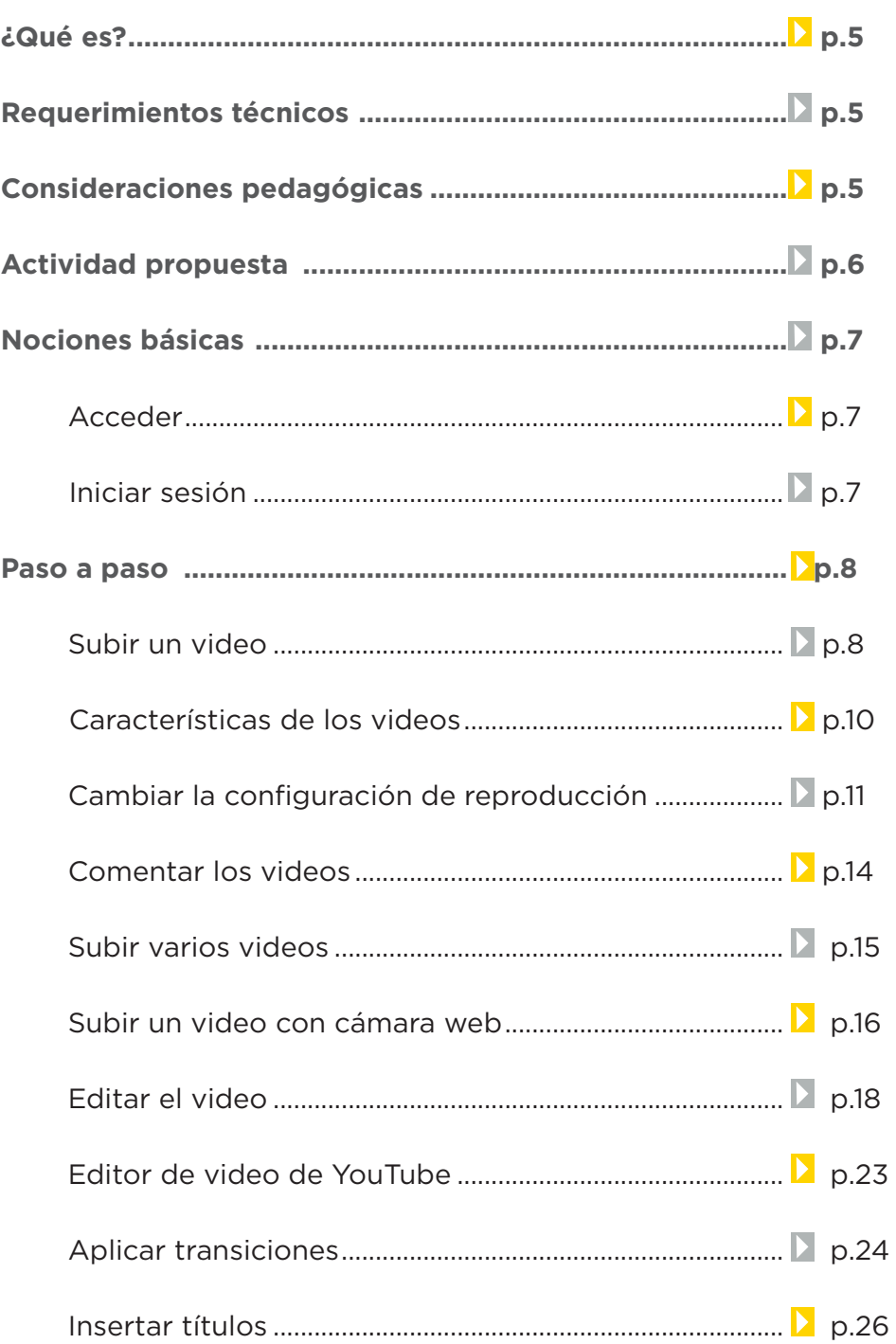

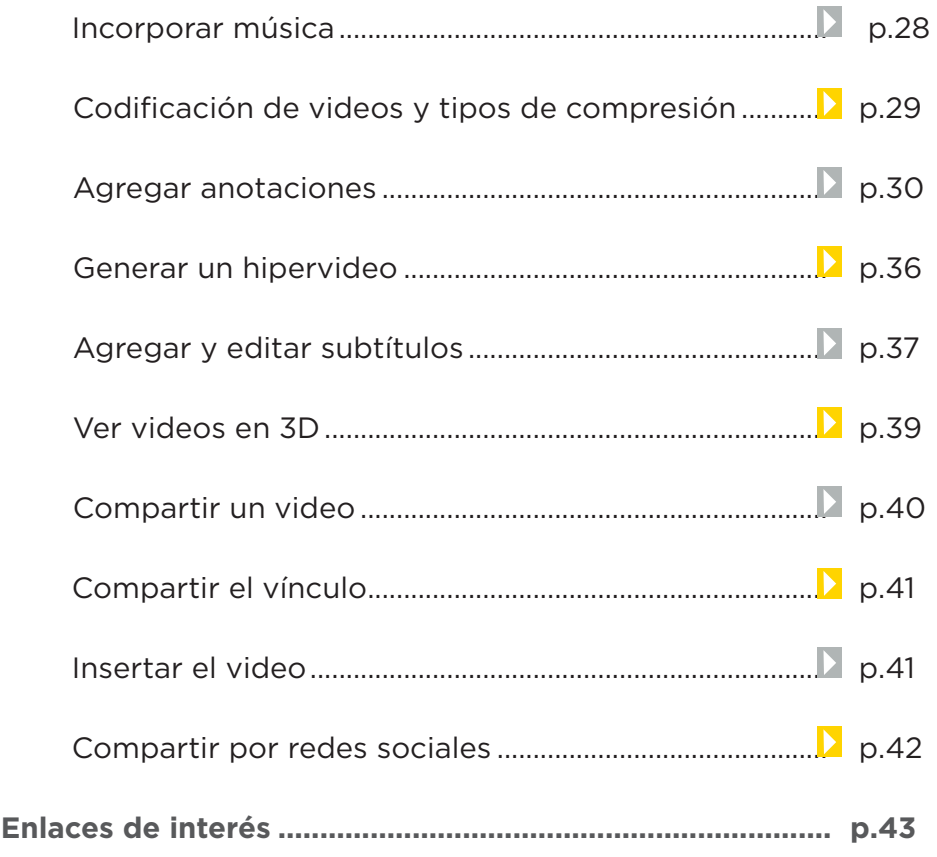

# **¿Qué es?**

YouTube es un sitio web donde los usuarios pueden visualizar, subir, editar y compartir videos.

# **Requerimientos técnicos**

- Conexión a internet.
- Complemento de Adobe Flash Player.
- Para subir y editar videos, ser usuario registrado del sitio.
- URL para acceder: www.youtube.com

# **Consideraciones Pedagógicas**

# **Nivel:** Primario - Medio. **Áreas sugeridas:** Todas.

Además de ver videos y subirlos, la aplicación permite la edición de videos en línea. Puede utilizarse para:

• Extraer partes de un video y conformar otro de menor tamaño. De esta forma un docente puede extraer las partes que quiera para que sus alumnos lo vean, sin necesidad de

contar con el video completo.

- Unir videos que los alumnos hayan capturado y armar uno nuevo con todas esas partes.
- Subtitular un video y agregar distintos comentarios en el mismo.
- Girar videos que hayan sido grabados con la cámara invertida.
- Crear un "hipervideo", enlazando distintos videos de acuerdo a un guión.

# **Actividad propuesta**

**Idea:** El docente propondrá a los alumnos la creación de una pieza audiovisual con múltiples lecturas, utilizando las posibilidades de YouTube para generar un hipervideo.

**Materiales:** Conexión a internet, cámara *web* de las *netbooks* escolares, usuario en YouTube.

## **Desarrollo de la actividad:**

• El docente dividirá a los alumnos en grupos. Cada uno de ellos redactará un guión para una pieza audiovisual. El guión consistirá en una historia que contenga diversos sucesos presentados como alternativas en la narración, construyendo de esta forma un hipermedia.

- Con las *netbooks* escolares, los alumnos filmarán las secuencias que presente el guión que armaron. Es importante que las secuencias tengan alternativas en la acción para que luego, quien lo visualiza, pueda elegir entre más de una acción.
- Los videos grabados se subirán a YouTube.
- Con las posibilidades del programa para la edición en línea,

podrán modificar sus videos colocándole etiquetas que servirán de hiperenlaces para acceder de un video a otro.

• El audiovisual finalizado será compartido en el blog escolar y las redes sociales.

**Nociones básicas Acceder**

> Luego de acceder a http://www.youtube.com/ ingresar con el nombre de usuario.

En caso de no poseer usuario, deberá crearse una cuenta. Quienes poseen una cuenta de Google pueden acceder a través de ella.

**Nociones básicas Iniciar sesión**

> En la parte superior de la ventana se encuentra la opción **Iniciar sesión**.

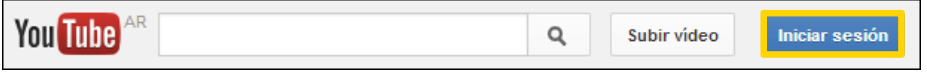

Al seleccionar esta opción se mostrará un cuadro donde ingresar el usuario y la contraseña.

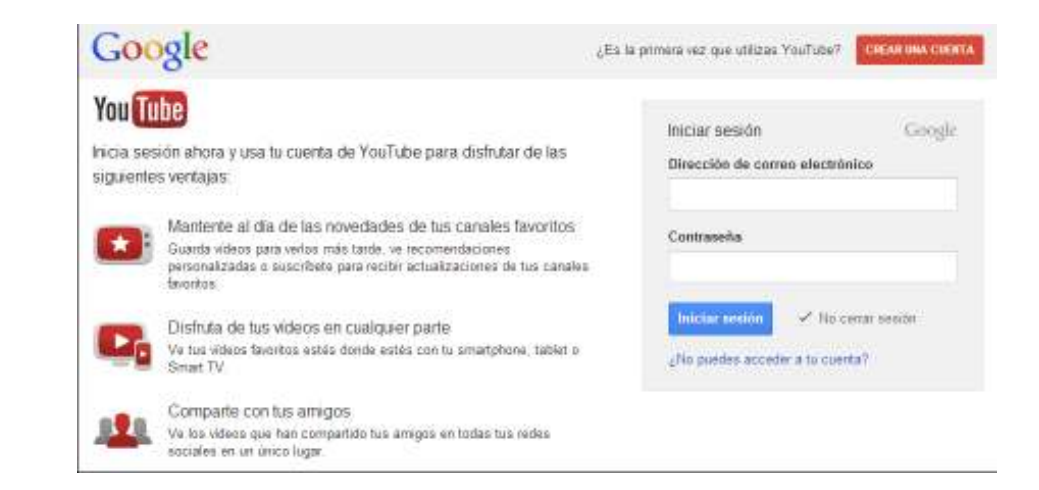

## **Paso a paso Subir un video**

Los formatos de videos que pueden ser subidos son: MOV, MPEG4, AVI, WMV, MPEGPS, FLV, 3GPP.

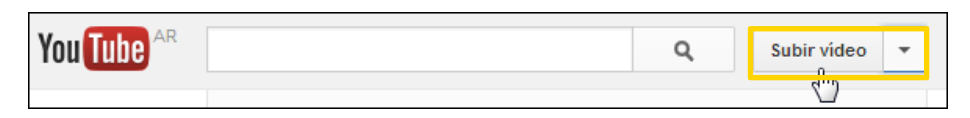

Una nueva ventana ofrece la opción de subir un video, en simultáneo o grabar con la cámara *web* y publicarlo al instante.

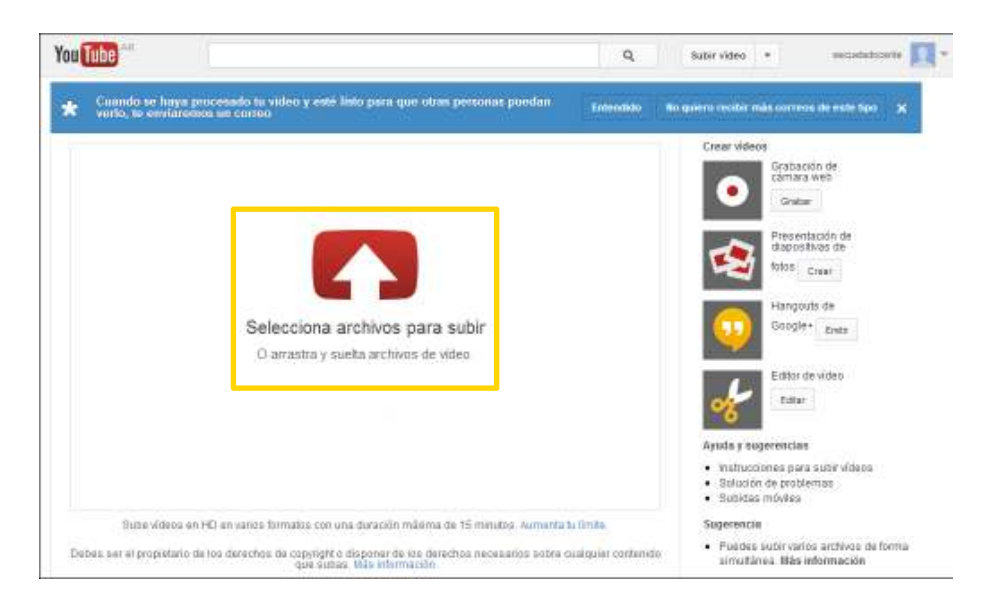

Elegir la opción **selecciona archivos para subir.** 

Se abrirá una nueva ventana donde elegir el archivo a subir.

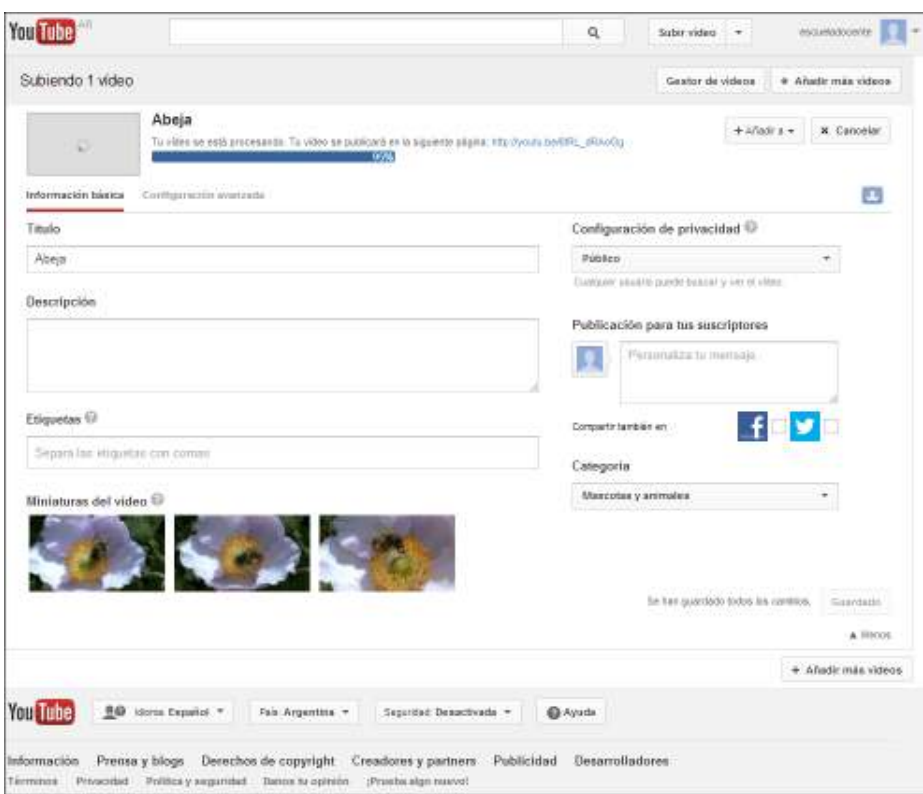

Una vez que finaliza la subida del video, elegir el botón **Gestionar videos**. Se abrirá el listado de videos subidos.

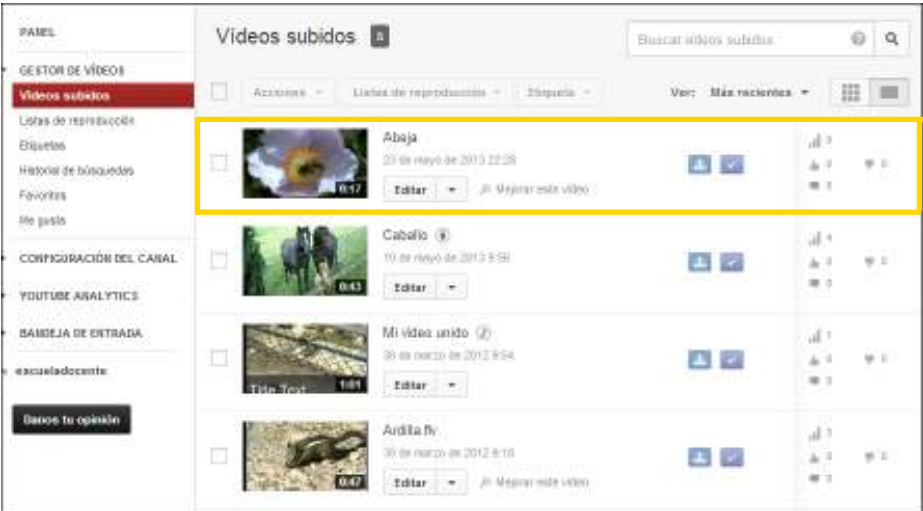

**Paso a paso**

**Características de los videos**

> YouTube proporciona un máximo de quince minutos por video en diferentes calidades. El tiempo de este proceso puede variar según la conexión a internet que se tenga.

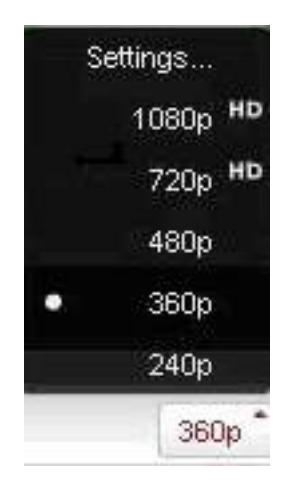

Los videos de YouTube pueden tener distintas calidades, que abarcan desde la definición estándar (por ejemplo, 240 píxeles o 360 píxeles) hasta la alta definición (720 píxeles o 1080 píxeles). Estos valores hacen referencia a la altura máxima del video en píxeles, que es una buena indicación de su calidad. A la hora de seleccionar la calidad de reproducción, se deben tener en cuenta una serie de factores:

• Cuanto mayor sea el número de píxeles, mayor será la nitidez y la definición de la imagen, siempre que el número de píxeles coincida con el tamaño del reproductor de video.

• Los formatos de calidad superior también suelen tener un audio de mejor calidad. Para que el audio sea de buena calidad, se debe reproducir el video con una resolución de 360 píxeles como mínimo.

Ver un video con una resolución de 720p en el reproductor predeterminado (que tiene 360 píxeles de ancho) mejorará la calidad del audio, pero no necesariamente la calidad visual, ya que el reproductor es demasiado pequeño para mostrar la resolución completa. Por lo tanto, aunque pueda parecer que un video con una resolución de 720p se ve mejor que uno de 360p en el reproductor predeterminado, no se verá este video con su resolución real ni se obtendrá la mejor imagen para el reproductor.

El reproductor intenta resolver esta incidencia. De forma predeterminada YouTube define la mejor calidad de reproducción en función del tamaño del reproductor que se esté utilizando. Se puede configurar la calidad de forma permanente en el menú de configuración de reproducción. Los videos de YouTube se reproducen con la mejor calidad disponible para el reproductor de video. Sin embargo, la emisión de los videos de mayor calidad es más lenta que la de los videos de menor calidad. Si se cuenta con una conexión lenta se puede cambiar la configuración de reproducción para que no figure calidad superior de forma predeterminada.

**Paso a paso Cambiar la configuración de reproducción**

> Para cambiar las opciones de reproducción es necesario acceder a la página de **Configuración** desplegando el menú desde el usuario de la cuenta.

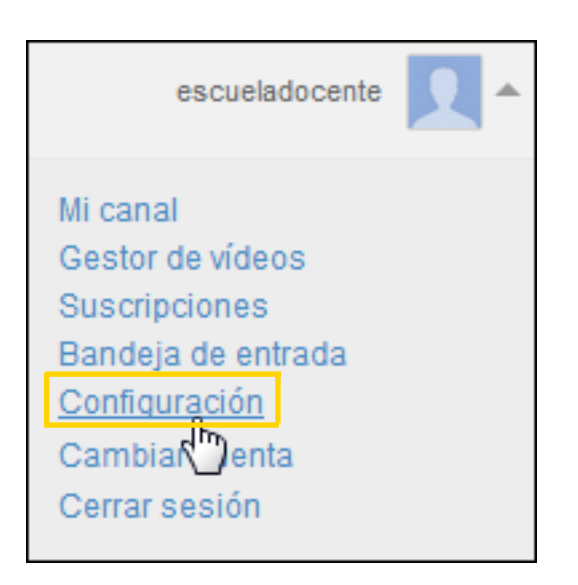

## Seleccionar la opción **Reproducción** en el menú lateral.

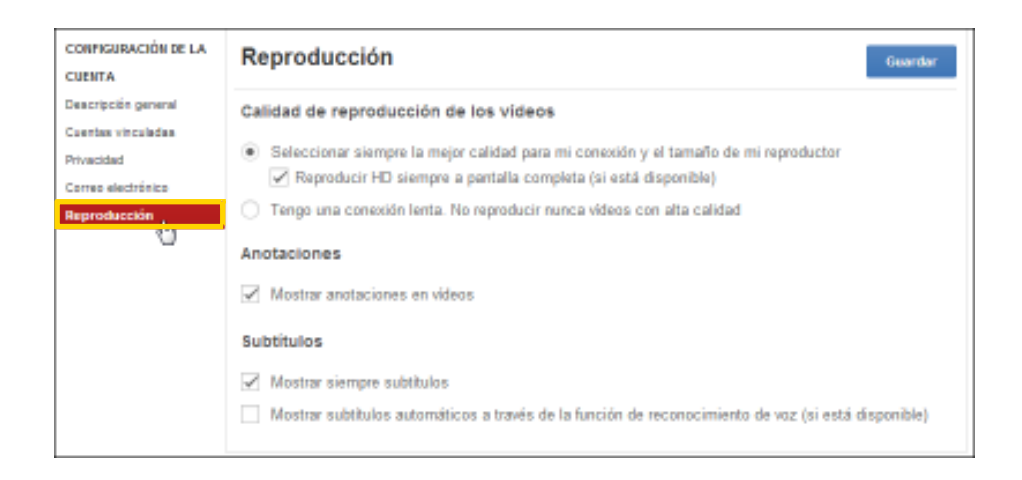

Mantener la opción predeterminada o seleccionar la opción **Tengo una conexión lenta**.

Presionar el botón **Guardar**.

Para cambiar la calidad de reproducción mientras se visualiza un vídeo elegir el botón **Cambia la calidad** (icono de rueda dentada) que aparece en la parte inferior derecha del reproductor de vídeo. Seleccionar la calidad que se desee utilizar. Tener en cuenta que las calidades disponibles dependerán de la resolución del archivo que se haya subido.

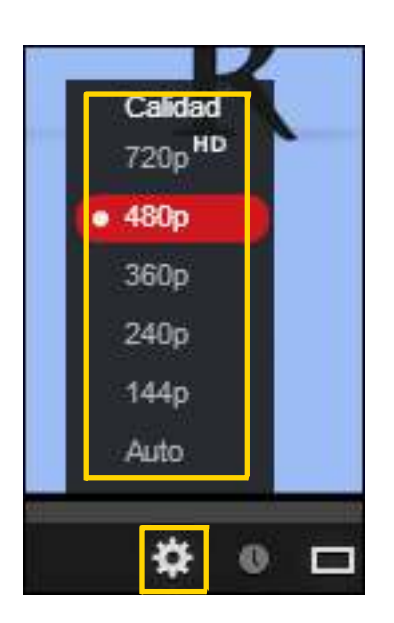

Si se selecciona una opción de resolución baja puede establecerse la opción **No reproducir nunca videos de alta calidad (Never play high quality video)**. La configuración se aplicará a todas las reproducciones posteriores.

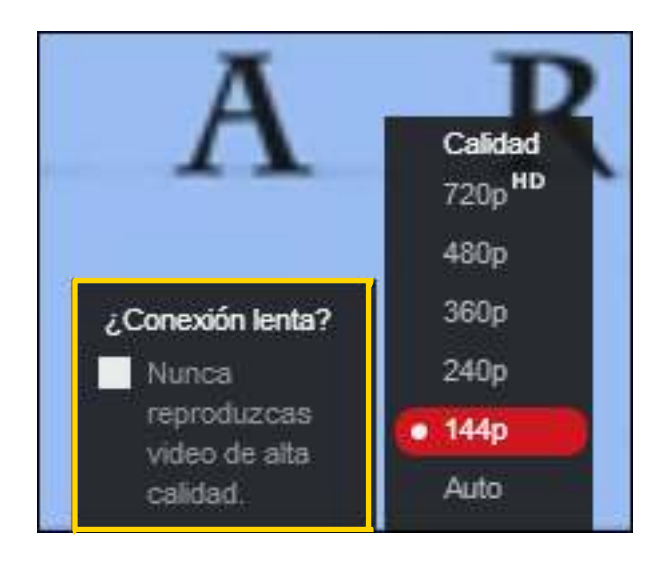

**Paso a paso Comentar los videos**

> Una vez visualizado un video es posible realizar algún tipo de comentario.

La opción más sencilla es utilizar los botones **Me gusta este video / No me gusta este video** situados debajo del video.

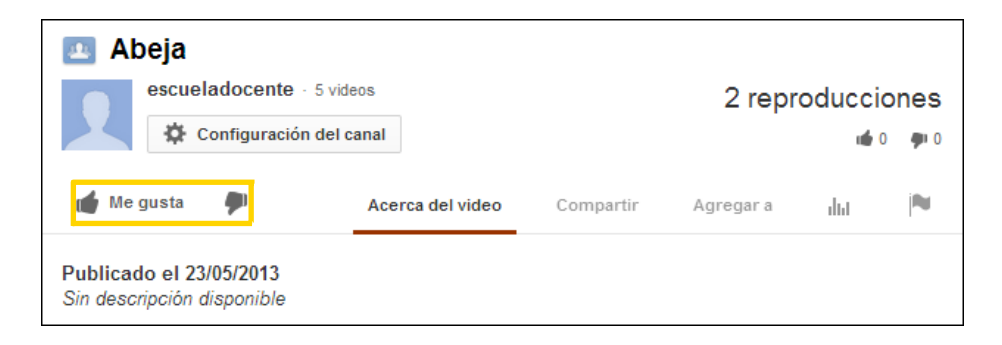

Otra forma de comentar el video es respondiendo al mismo con un **comentario** debajo del reproductor.

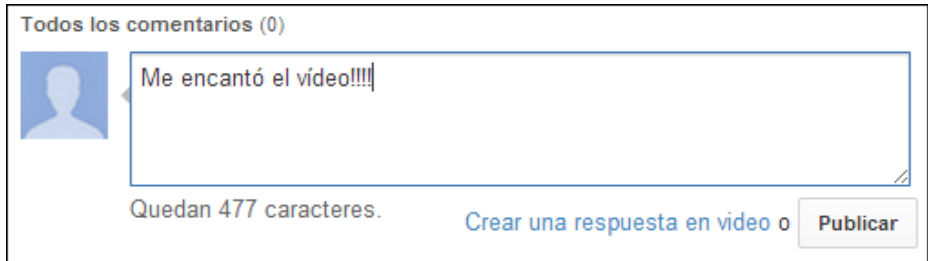

Es posible puntuar la calidad de los comentarios de otros usuarios eligiendo las opciones **Me gusta** o **No me gusta** situadas debajo del comentario. Los comentarios con la puntuación más alta aparecerán destacados justo debajo del reproductor.

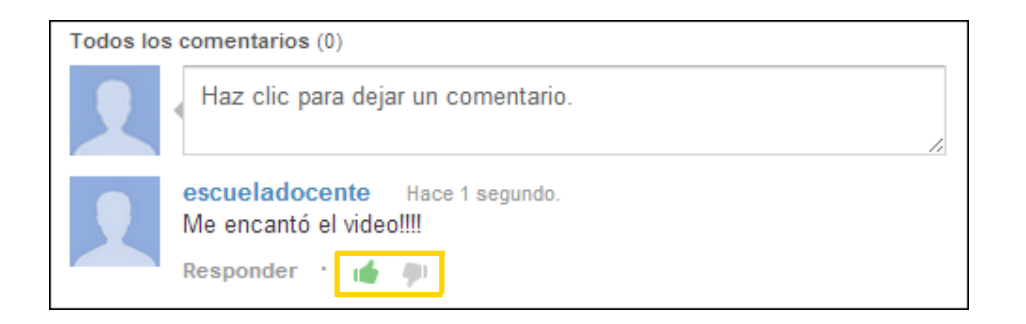

**Paso a paso Subir varios videos**

> Al abrir la ventana de carga de videos, pueden seleccionarse varios que estén ubicados en una misma carpeta, manteniendo presionada la tecla **CTRL** mientras se seleccionan los archivos deseados.

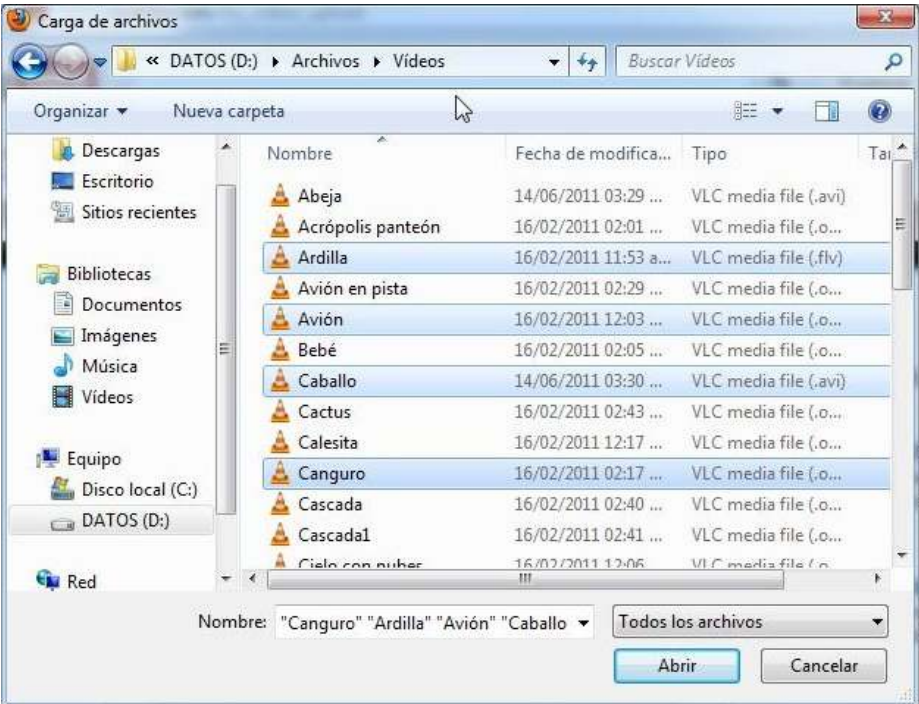

**Paso a paso Subir un video con cámara web**

> En la sección **Crear videos** elegir la opción **Captura de cámara web**. Presionar el botón **Registro**.

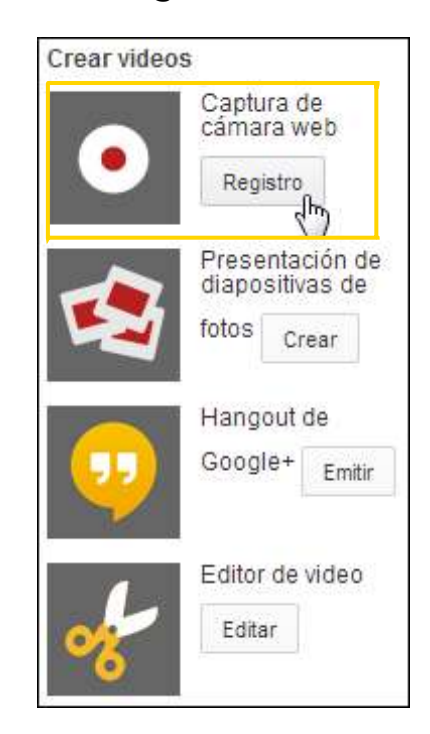

Se conectará la cámara web y podrá verse la imagen en pantalla.

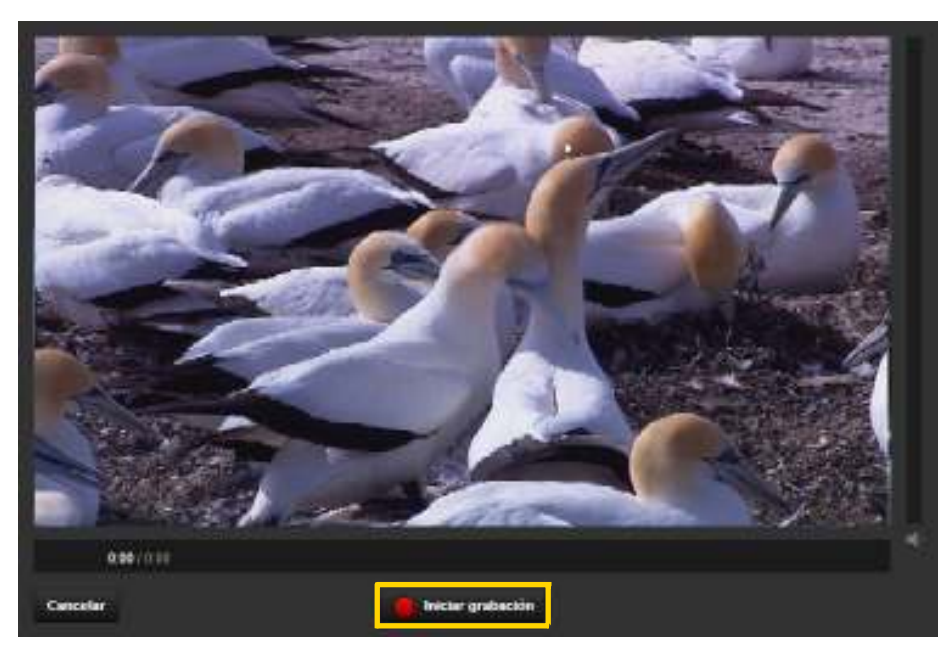

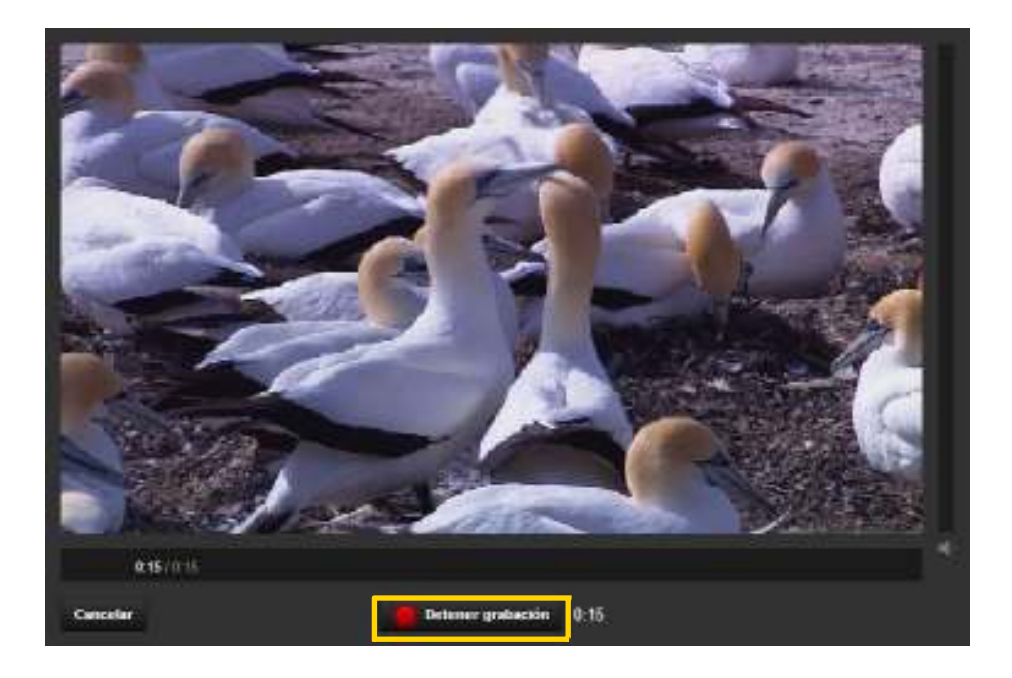

Presionar el botón **Iniciar grabación** para comenzar el video.

Finalizar la grabación presionando el botón **Detener grabación**. Una vez finalizada la grabación del video se cuenta con tres opciones de trabajo:

- **1. Vista previa.** Volverá a reproducirse el video.
- **2. Subir**. El video se subirá dentro del contenido del usuario.

**3. Reiniciar**. Eliminará la última filmación y comenzará una nueva.

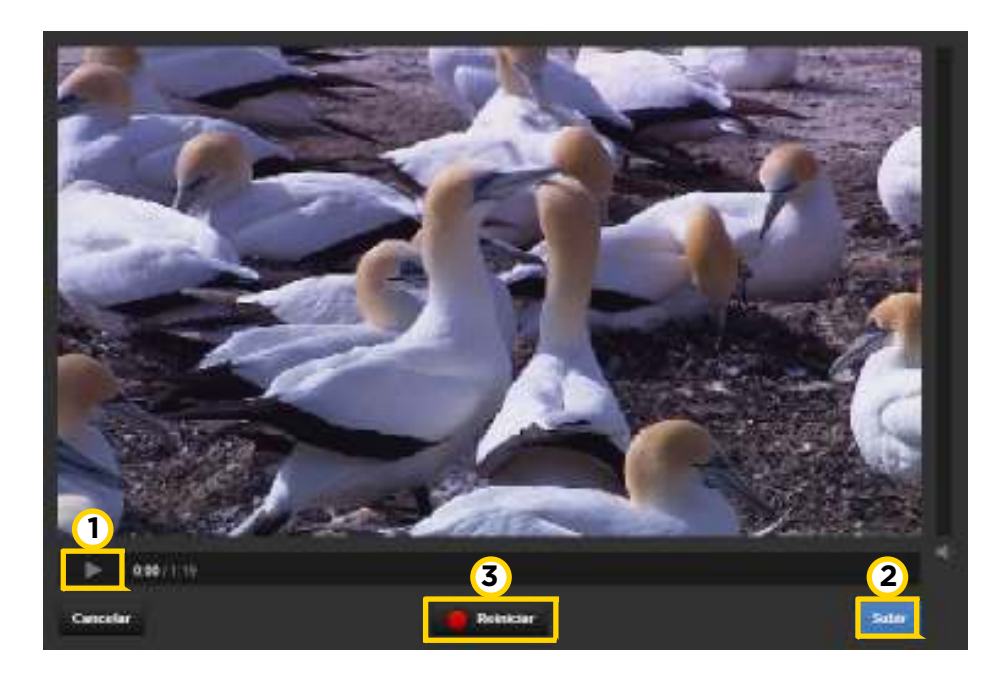

**Paso a paso Editar el video**

> Una vez que se ingresó a la cuenta de usuario elegir del menú que se despliega a la derecha del nombre la opción **Administrador de videos**.

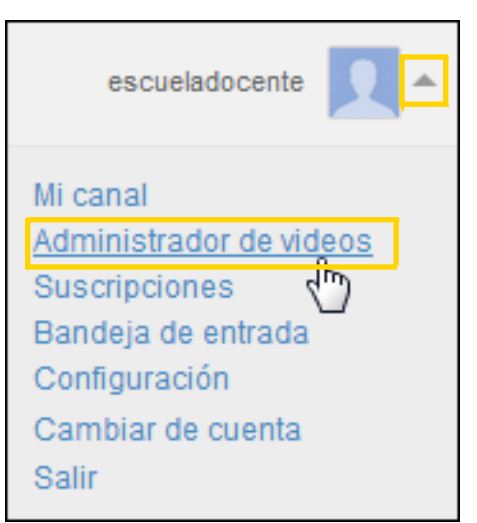

Seleccionar el video a corregir. En el botón **Modificar** elegir la opción **Mejoras**.

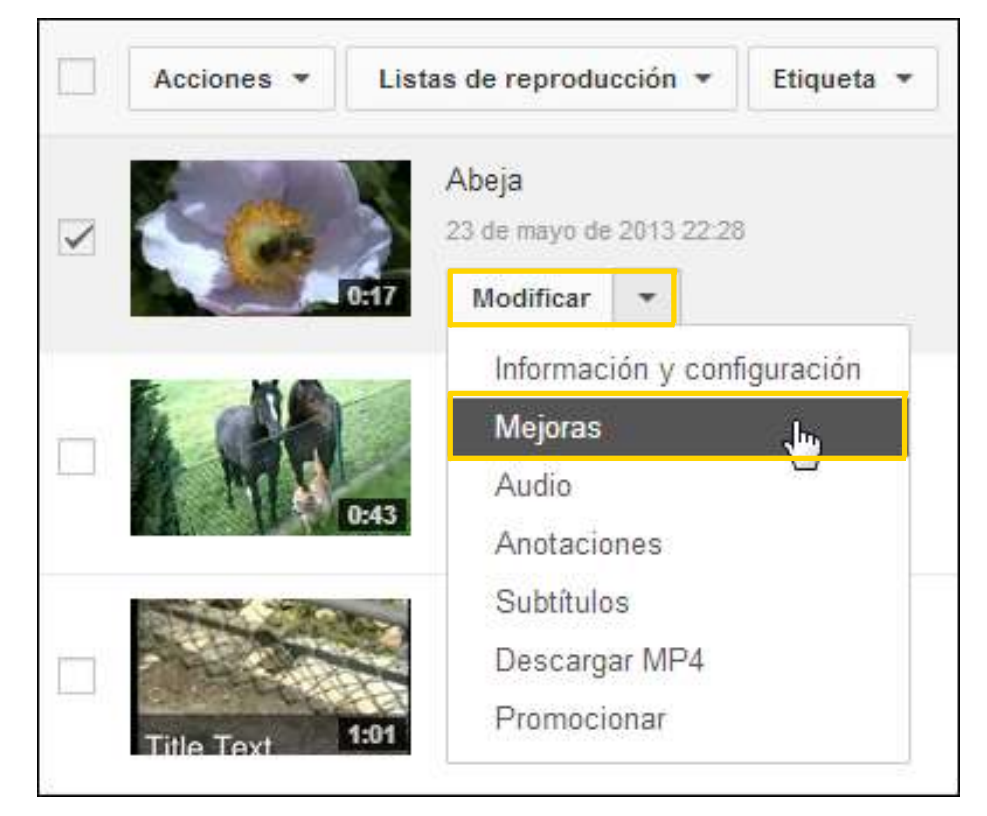

La imagen se dividirá en dos ventanas: **Original** y **Vista previa**. Los cambios que se vayan realizando podrán ser observados en la vista previa.

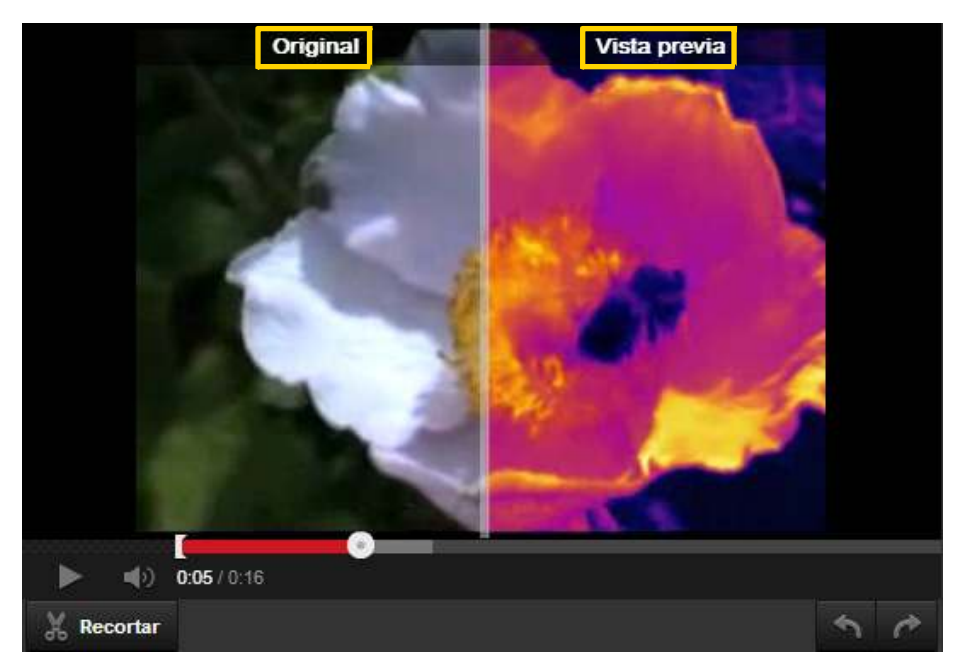

La ventana cuenta con distintas herramientas de edición.

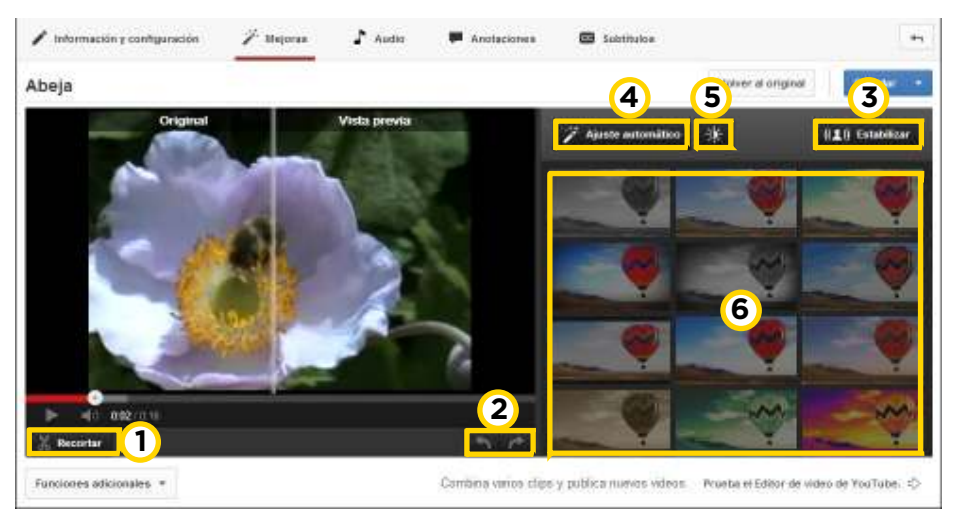

**1. Recortar:** Permite seleccionar a través de dos barras laterales un nuevo origen y un nuevo fin.

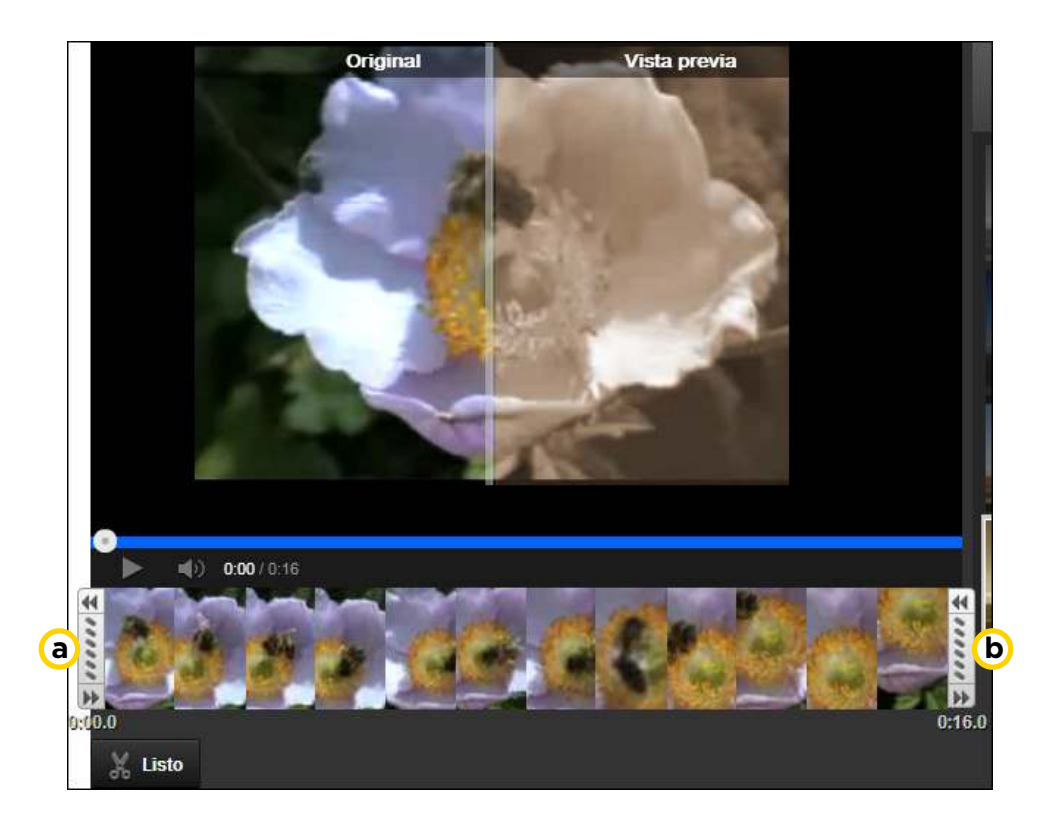

**a.** Barra Inicio

**b.** Barra Fin

**2. Rotar la imagen**: Estos dos botones permiten girar la imagen 90 grados hacia la derecha o izquierda.

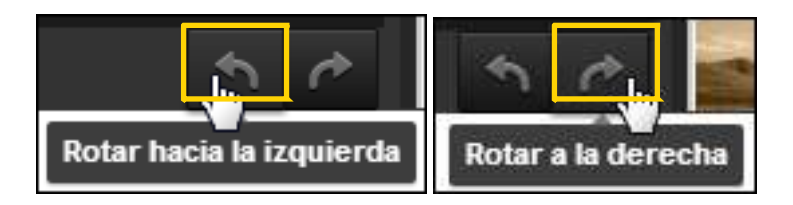

**3. Estabilizar**: Genera automáticamente un acercamiento leve a la imagen y disminuye movimientos temblorosos de la cámara.

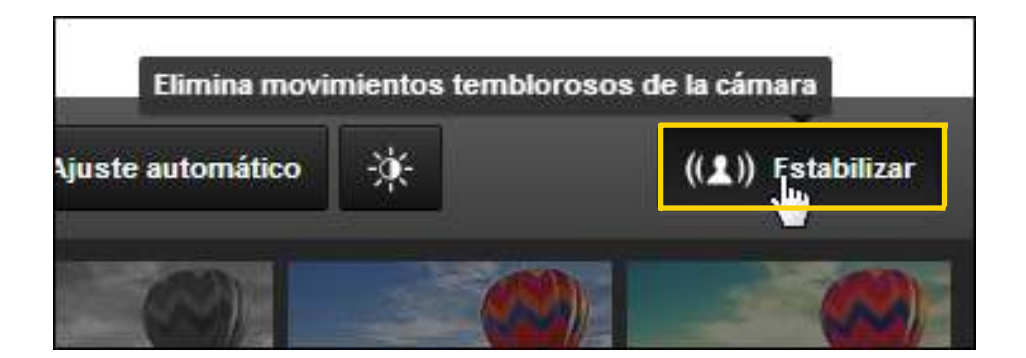

**4 Ajuste automático**: Corrige la luz y el color automáticamente utilizando los parámetros preestablecidos por YouTube.

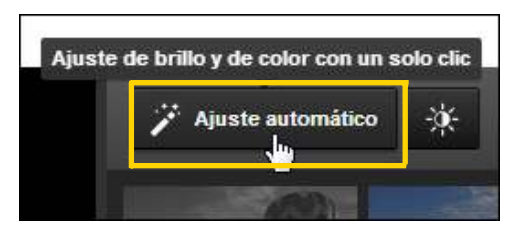

## **5 Mejorar la iluminación y el color**:

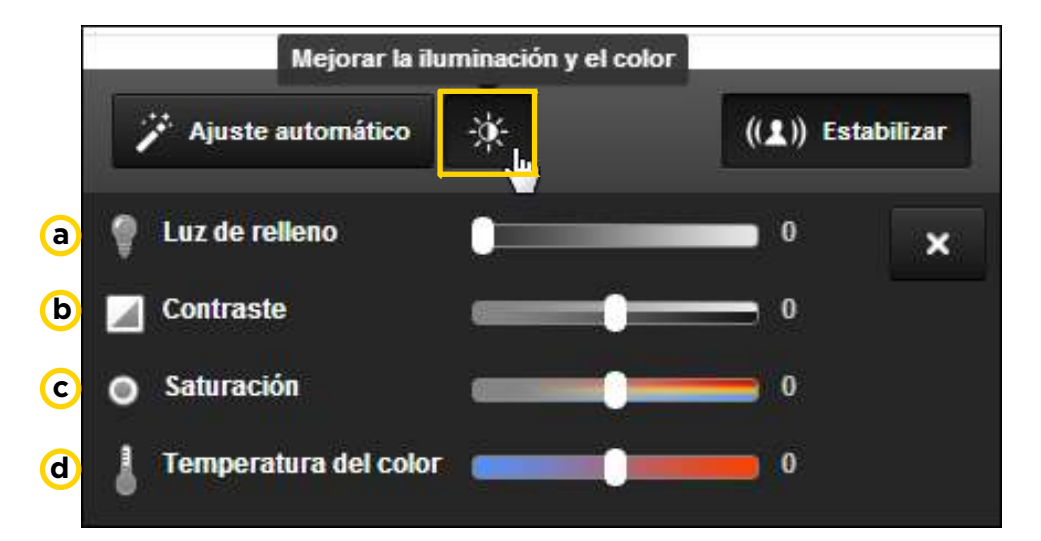

**a. Luz de relleno:** Debe colocarse en la posición donde está la cámara y como su nombre indica rellena las sombras provocadas por la luz principal.

**b. Contraste:** El contraste<sup>1</sup> "se define como la diferencia relativa en intensidad entre un punto de una imagen y sus alrededores."

**c. Saturación:** "La saturación es la intensidad de un matiz específico. Se basa en la pureza del color; un color muy saturado tiene un color vivo e intenso, mientras que un color menos saturado parece más descolorido y gris."

**d. Temperatura del color:** La temperatura de color de una fuente de luz se define comparando su color dentro del espectro luminoso con el de la luz que emitiría un cuerpo negro calentado a una temperatura determinada.

**1 Fuente:** http://es.wikipedia.org/wiki/Contraste

**6 Efectos**: Cuenta con 18 efectos diferentes para utilizar. La imagen se transforma automáticamente cuando se presiona el botón **Aplicar** en el efecto deseado.

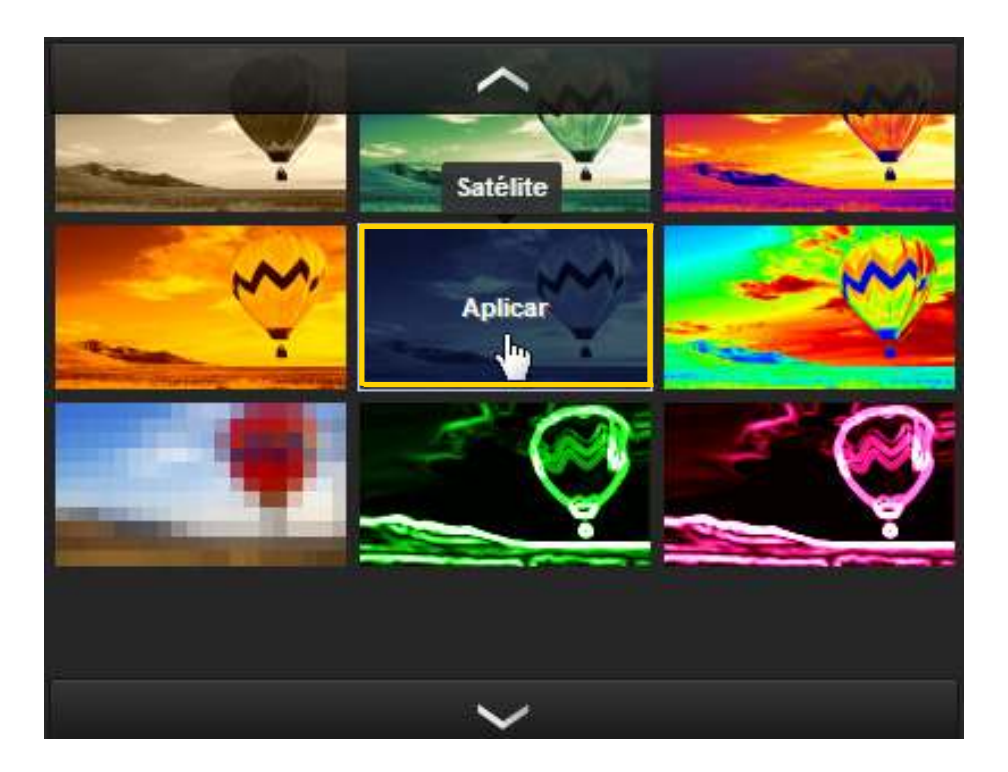

Solo se puede utilizar un efecto a la vez y no son personalizables. Ya poseen todas las características predefinidas.

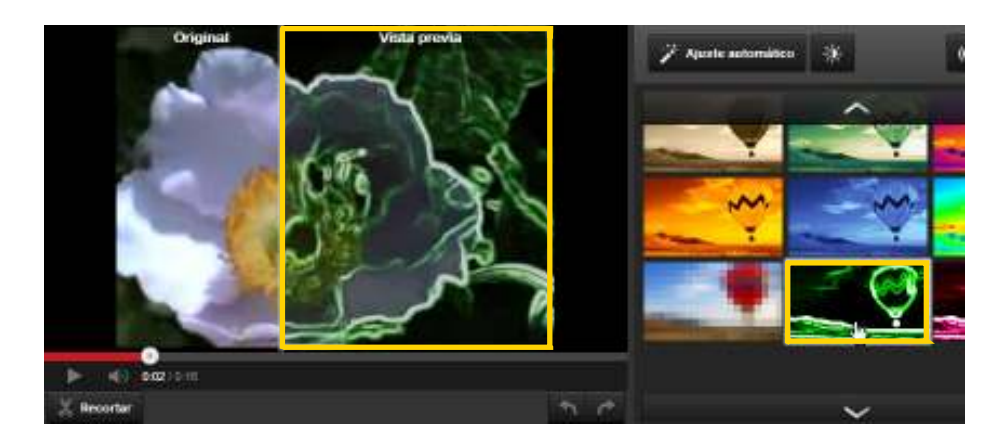

Luego de realizar los cambios, presionar el botón **Guardar**.

## **Paso a paso Editor de video de YouTube**

Dentro de las mejoras posibles se encuentra la opción **Prueba el Editor de video de YouTube**.

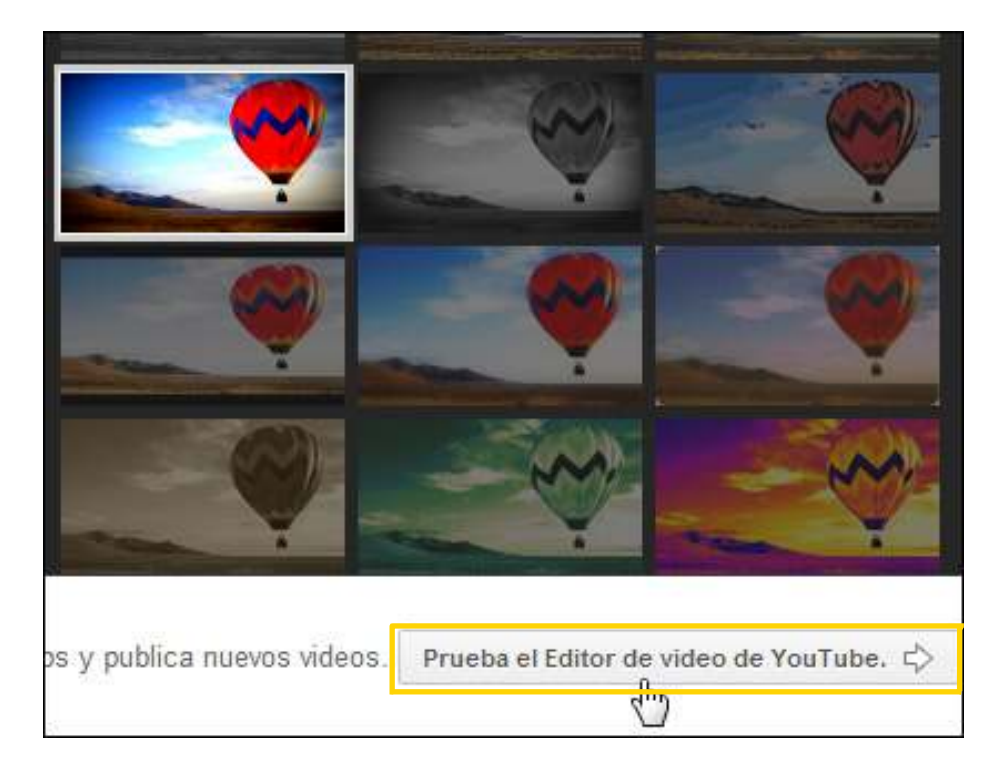

Se abrirá la siguiente ventana:

- a. Sector derecho con todos los videos subidos por el usuario.
- b. Sector izquierdo con el video final creado.
- c. Parte inferior de la ventana con la **línea de tiempo**. Arrastrar videos para empezar a editar.

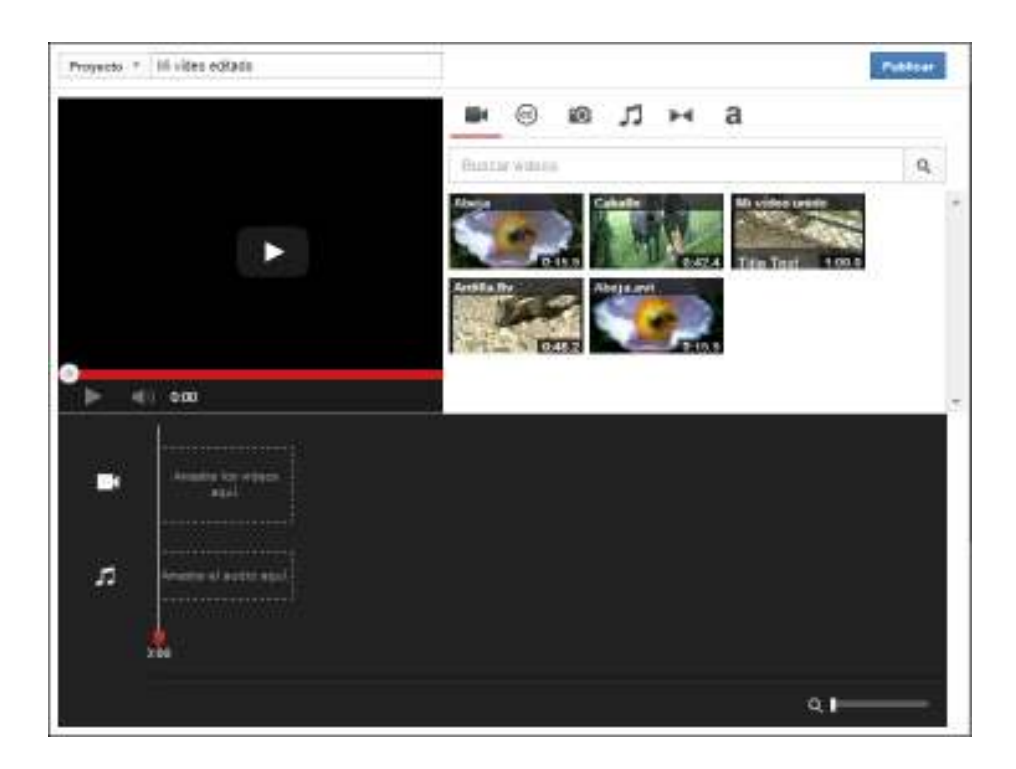

**Paso a paso Aplicar transiciones**

> La aplicación cuenta con dieciséis transiciones predefinidas para insertar entre videos.

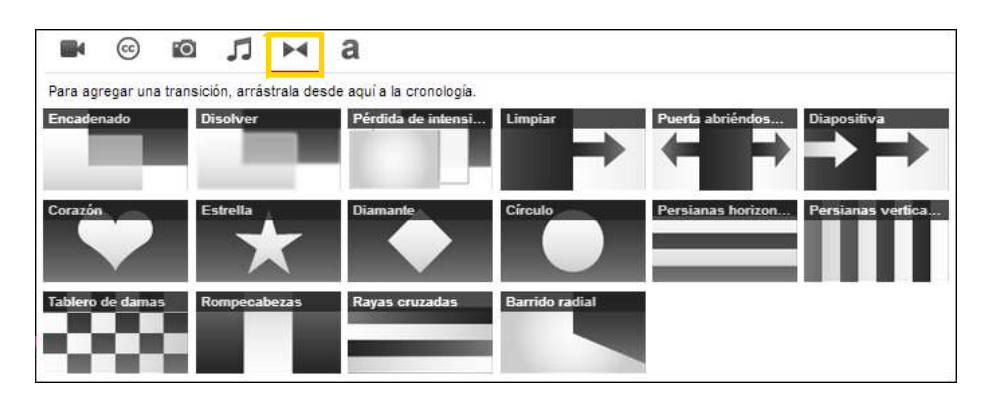

La manera más sencilla de insertarlas es seleccionar la transición deseada y arrastrarla hacia la línea de tiempo entre dos clips de video.

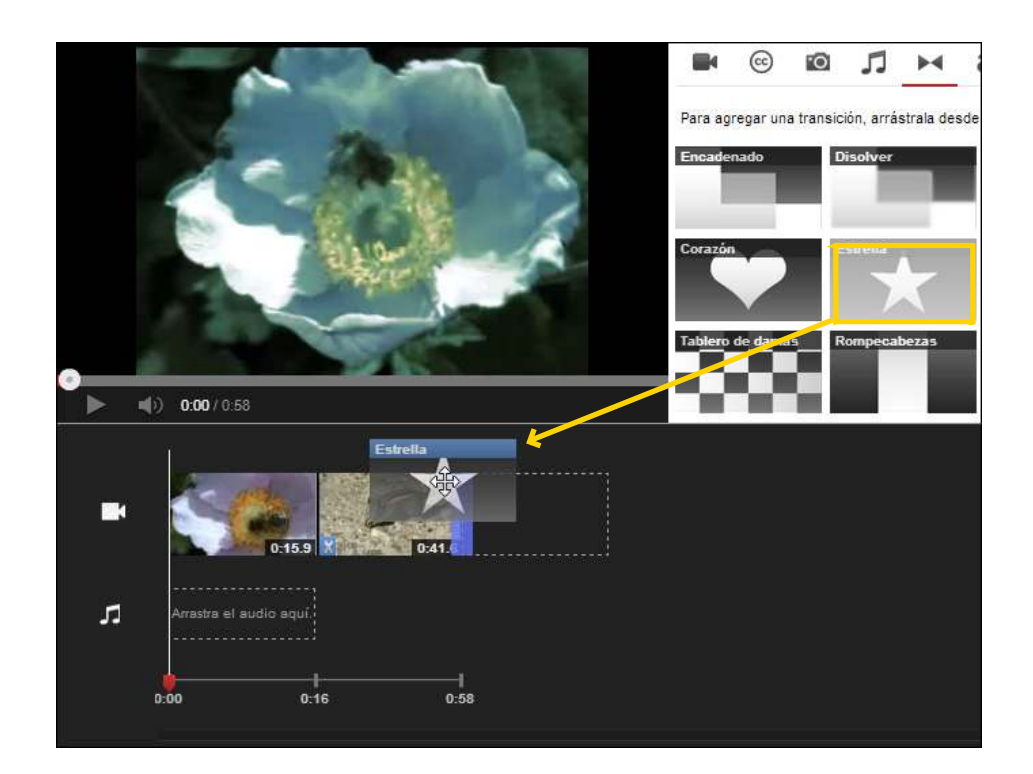

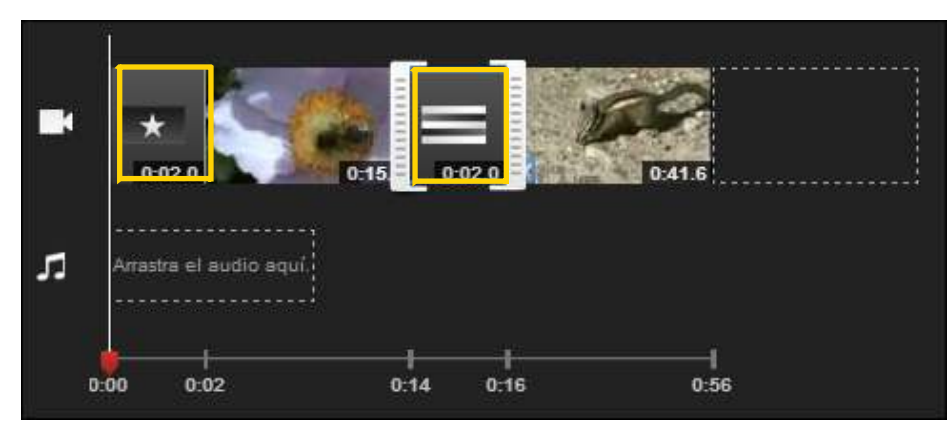

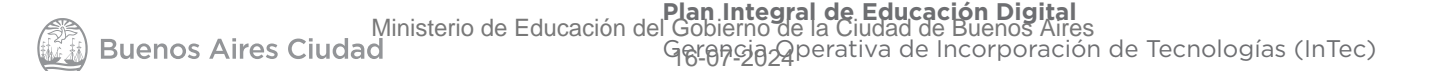

**Paso a paso Insertar títulos**

> La aplicación cuenta con la posibilidad de insertar títulos. Seleccionar la herramienta **Texto**.

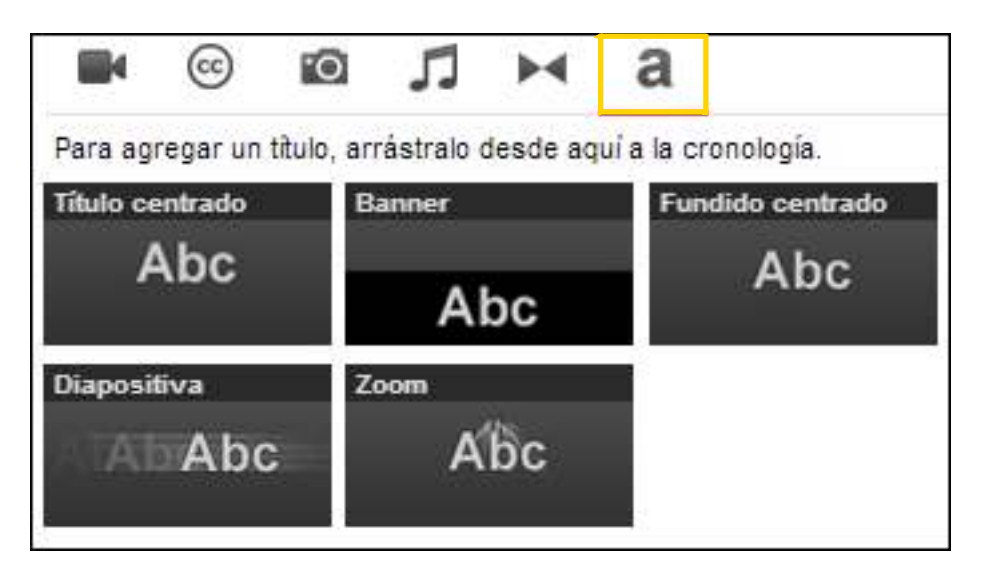

Deben arrastrarse hacia la línea de tiempo.

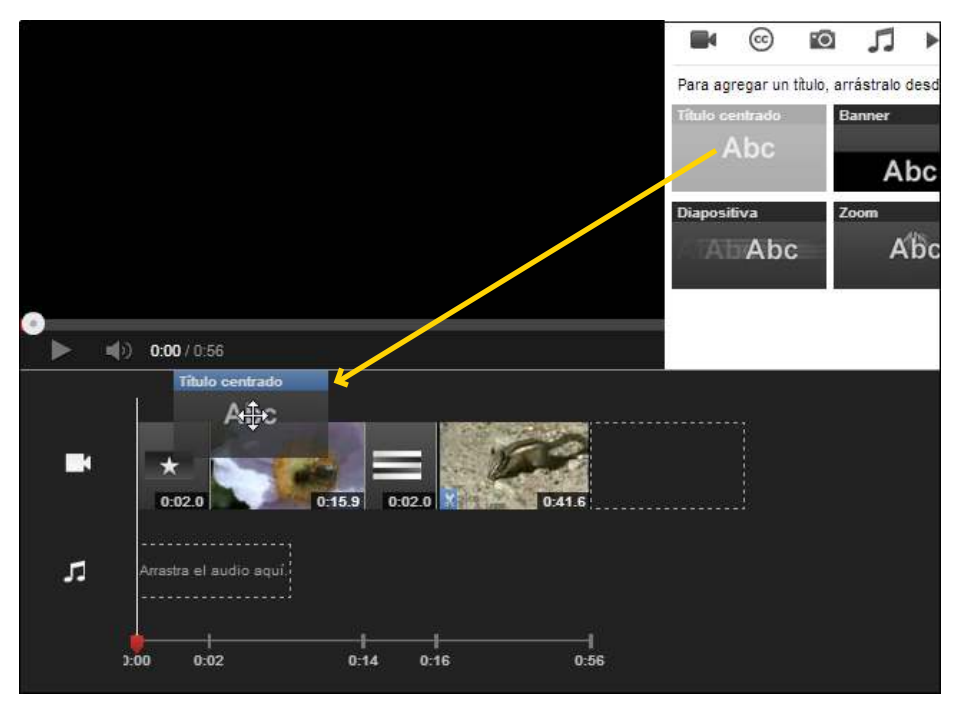

Se abrirá una nueva ventana donde ingresar el texto. Es posible cambiar su fuente, tamaño y color.

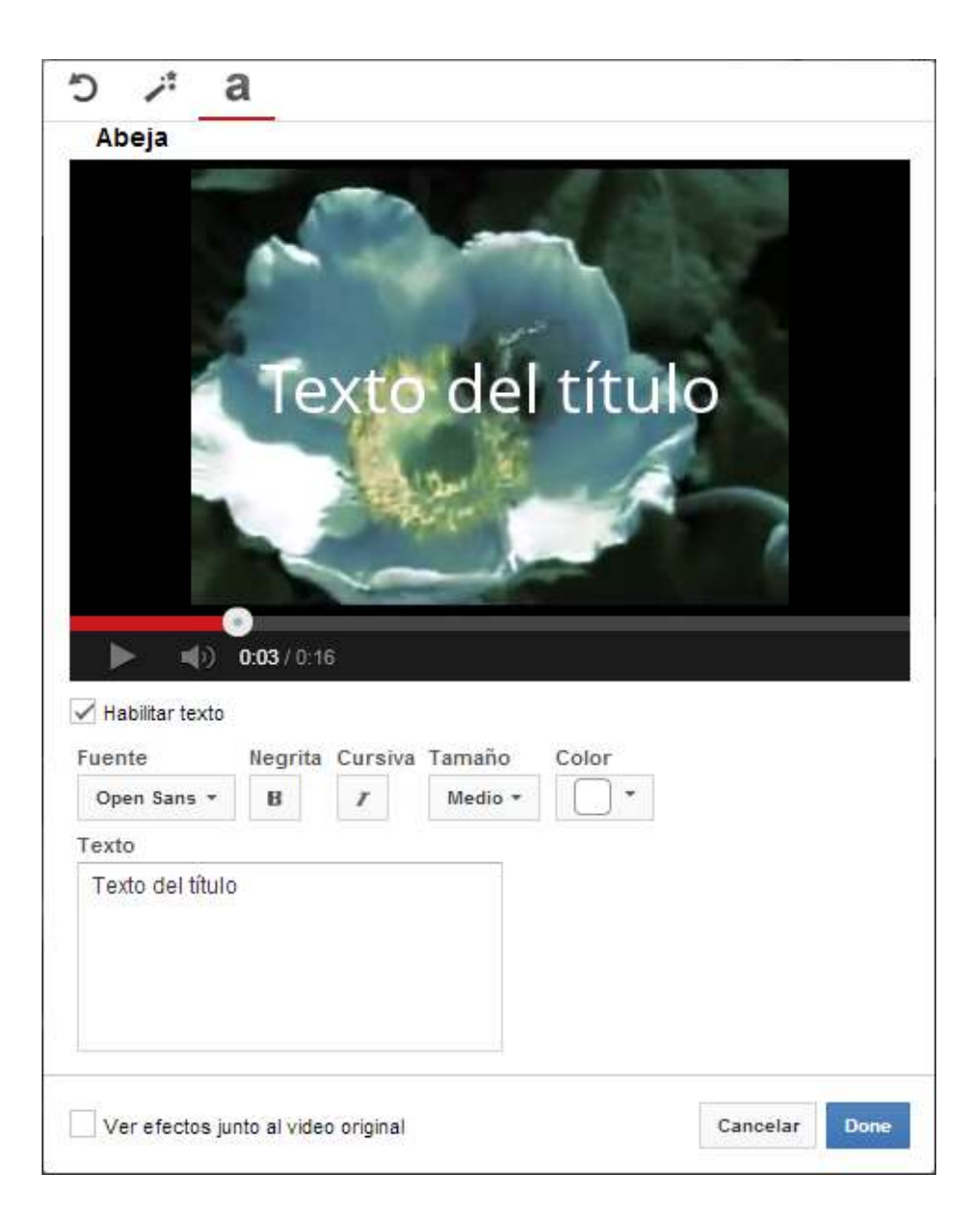

**Paso a paso Incorporar música**

> YouTube proporciona un listado de música con licencias libres (*Creative Commons*). Para musicalizar la nueva composición creada, elegir la opción **Audio**.

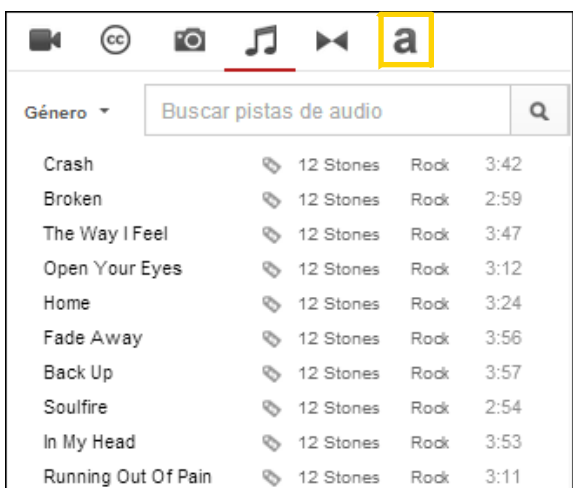

Una vez seleccionado el tema, arrastrarlo a la parte inferior de la línea de tiempo.

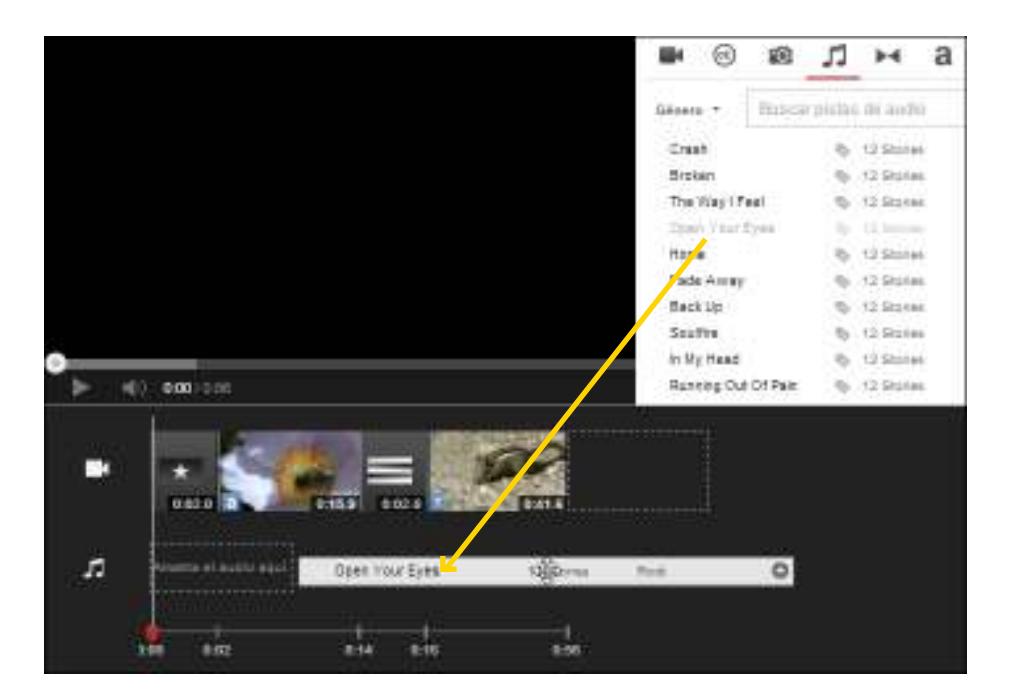

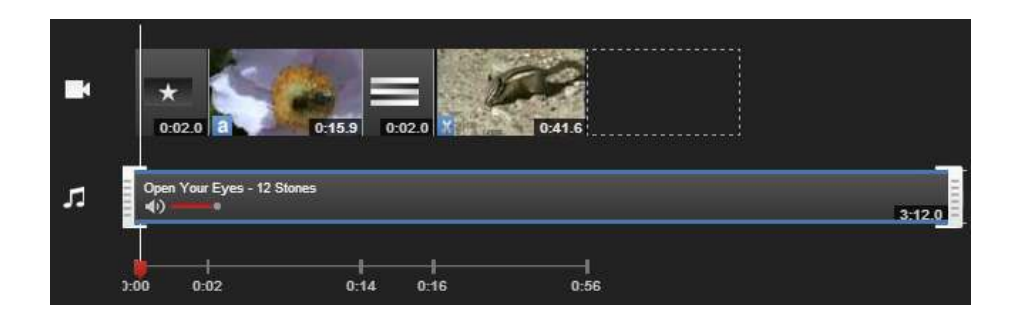

La librería de temas cuenta con la posibilidad de seleccionar el género a buscar.

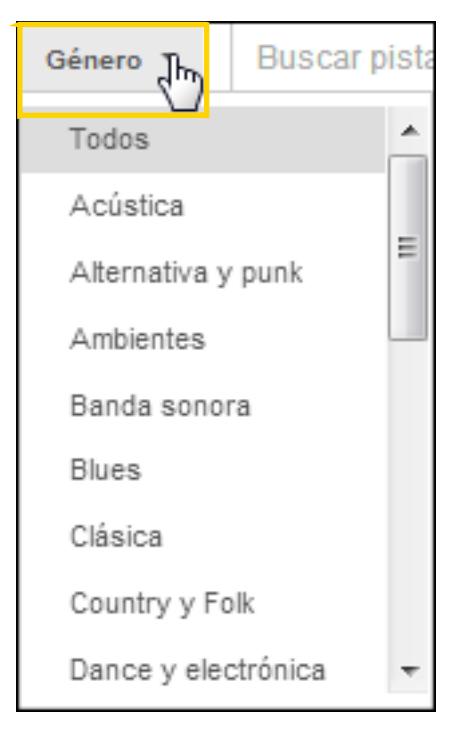

**Paso a paso Codificación de videos y tipos de compresión**

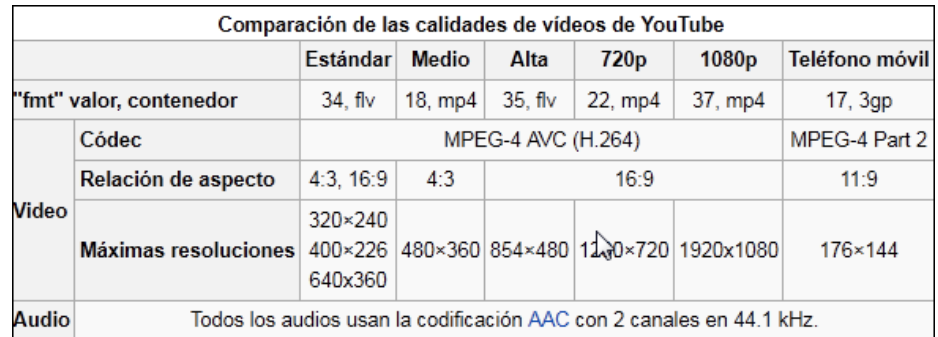

**Fuente:** http://es.wikipedia.org/wiki/YouTube

Una vez finalizada la edición, YouTube creará el nuevo video dejando el original también en la lista de videos. Es probable que demore algunos minutos en finalizar.

## **Paso a paso Agregar anotaciones**

El botón **Anotaciones** permite generar texto sobre la imagen del video.

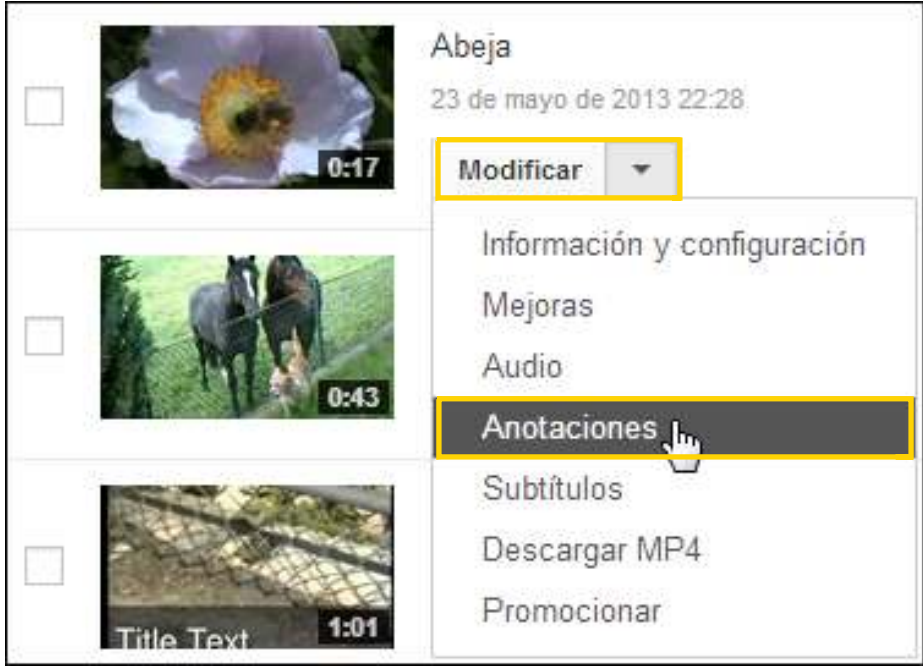

Se cuenta con diferentes tipos de anotaciones.

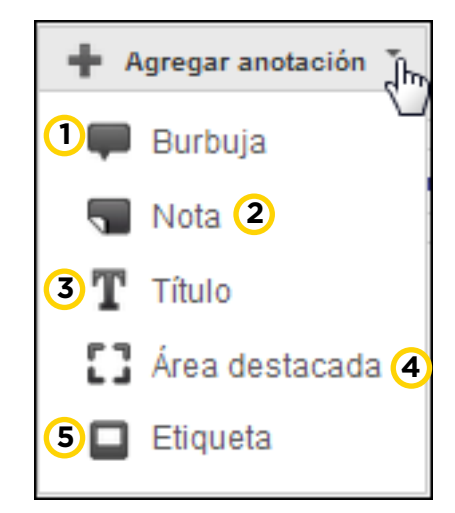

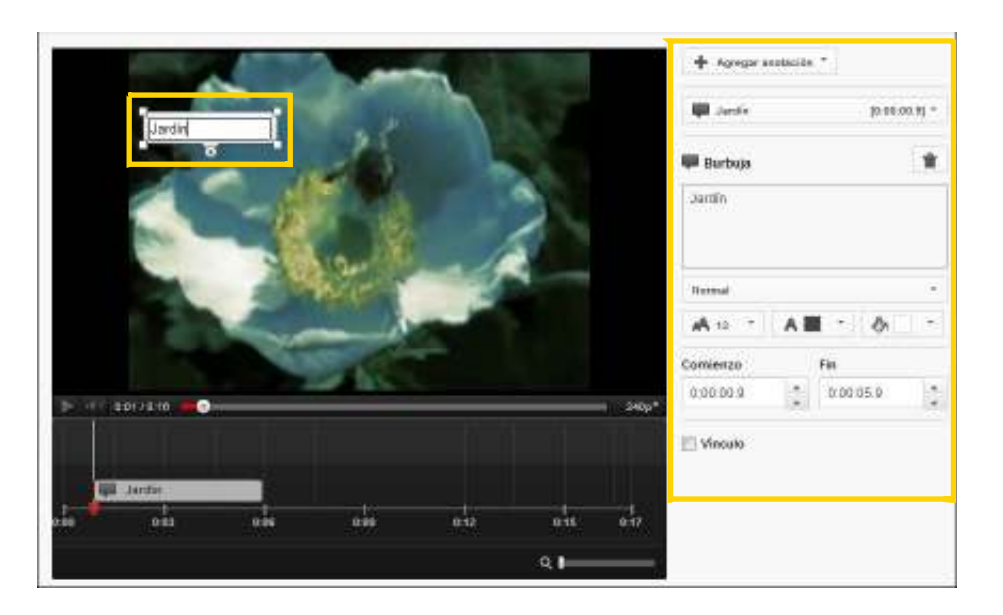

**1 Burbuja**: Crea una viñeta para insertar en el video.

En el menú lateral se encuentran las opciones para modificar:

**• Tamaño del texto**: ofrece cuatro tamaños.

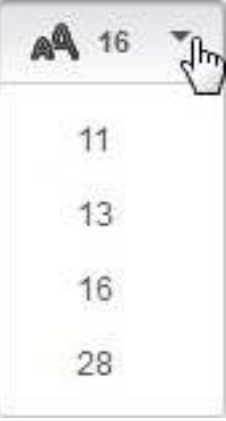

**• Color de Tipografías**: ofrece dos colores, blanco o negro.

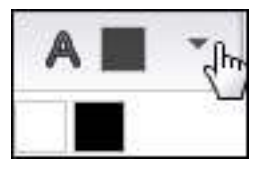

**• Relleno del cuadro**: ofrece treinta y cuatro colores de relleno.

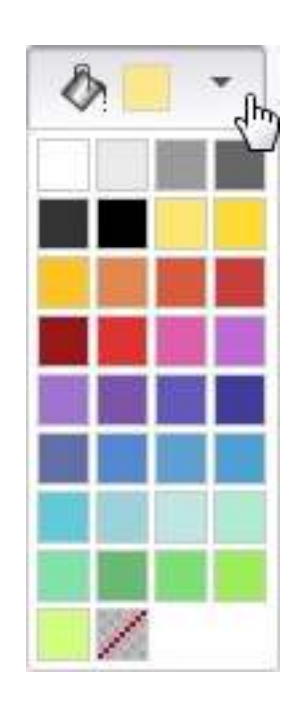

**• Comienzo y Fin de Anotación**: se puede regular más exacto con estos relojes.

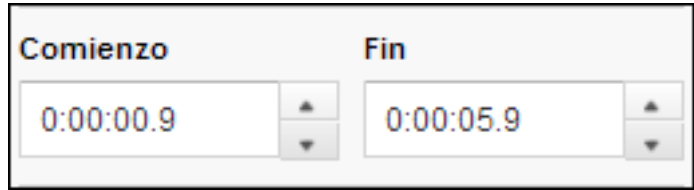

Con esta opción de anotaciones se puede generar un subtitulado. Agregar una anotación, colocarla en la parte inferior del video, establecer la longitud de la etiqueta para que abarque todo el ancho de la pantalla y definir los momentos de inicio y fin para que se visualice la misma.

• **Vínculo:** permite crear un hipervideo. Seleccionar la casilla **Vínculo** y pegar el enlace a un video o página web deseada. De esa manera al presionar sobre la pantalla YouTube redirecciona hacia el video deseado.

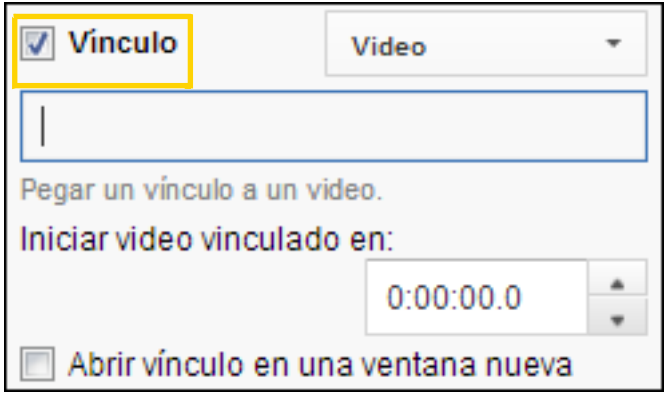

**Línea de Tiempo**: Todas las anotaciones cuentan con la línea de tiempo que permite adaptar su duración y ubicación en el video.

• **Estirar**: prolonga la duración de la nota en pantalla. Desde uno de los extremos de la anotación se puede extender o achicar.

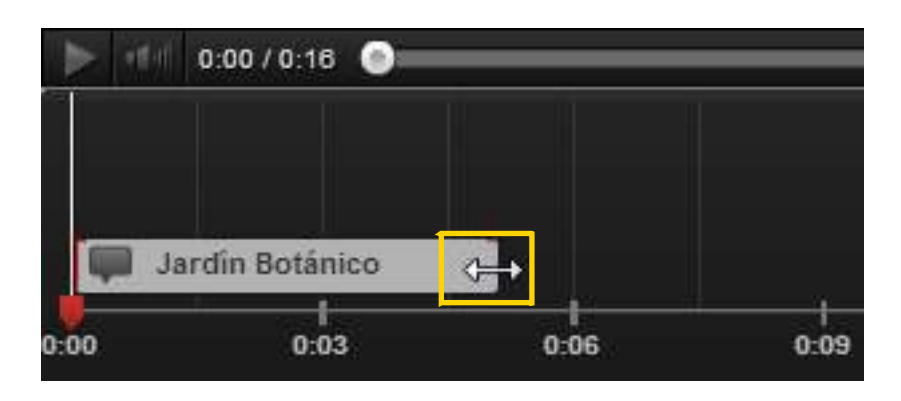

• **Mover**: cuando el puntero se encuentra ubicado en alguna parte de la anotación se mostrará una flecha de cuatro puntas. Se puede arrastrar o mover hacia adelante, atrás, arriba o abajo manteniendo la proporción de la misma.

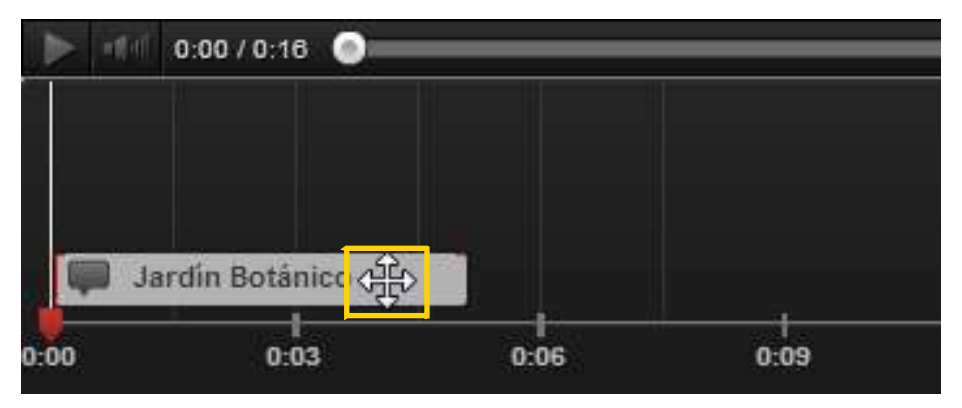

**2. Nota**: crea un recuadro donde puede colocarse texto. Su creación y modificación es similar a la opción **Bocadillo**.

**3. Título**: permite escribir un título sobre el video. No cuenta con la posibilidad de enlazar para crear un hipervínculo. Tiene tamaños de tipografía grande.

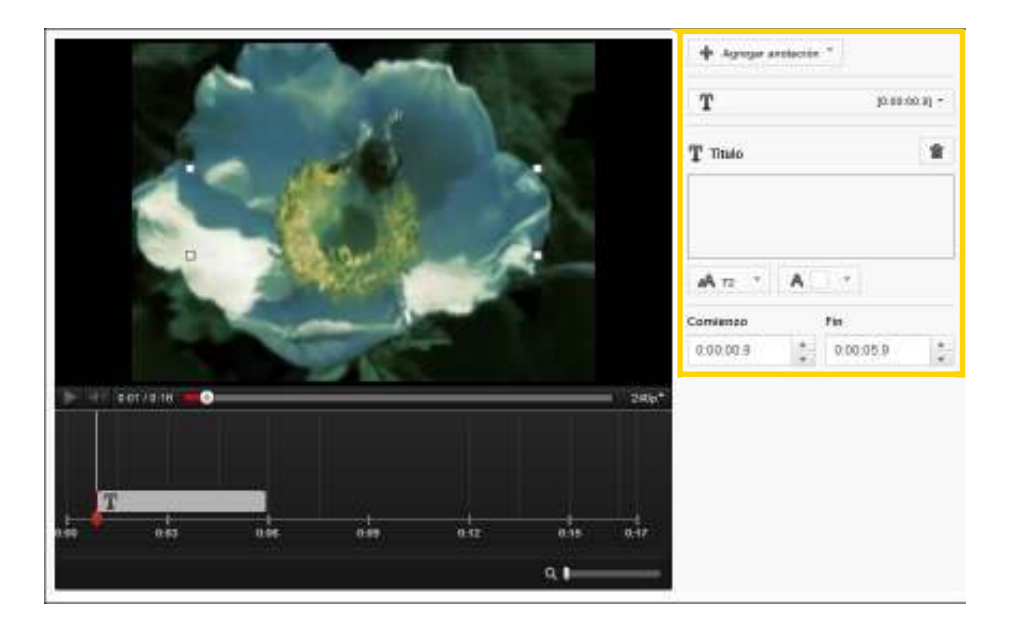

**4. Área destacada**: crea un marco llamativo. Cuando se pasa el puntero sobre esa parte del video muestra la anotación escrita.

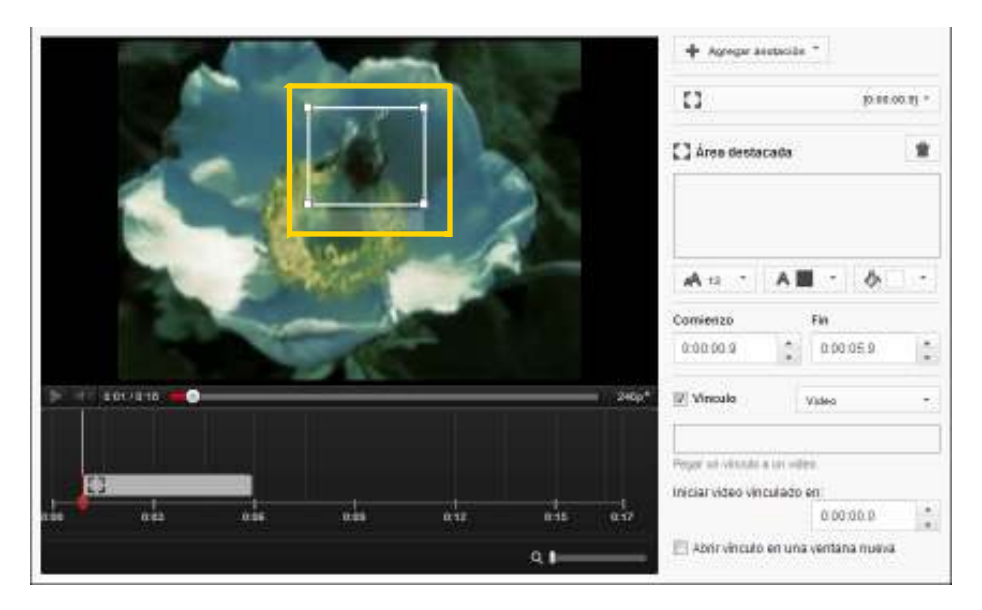

Al ejecutar el video es posible observar una marca. Al acercarle el puntero se muestra el texto.

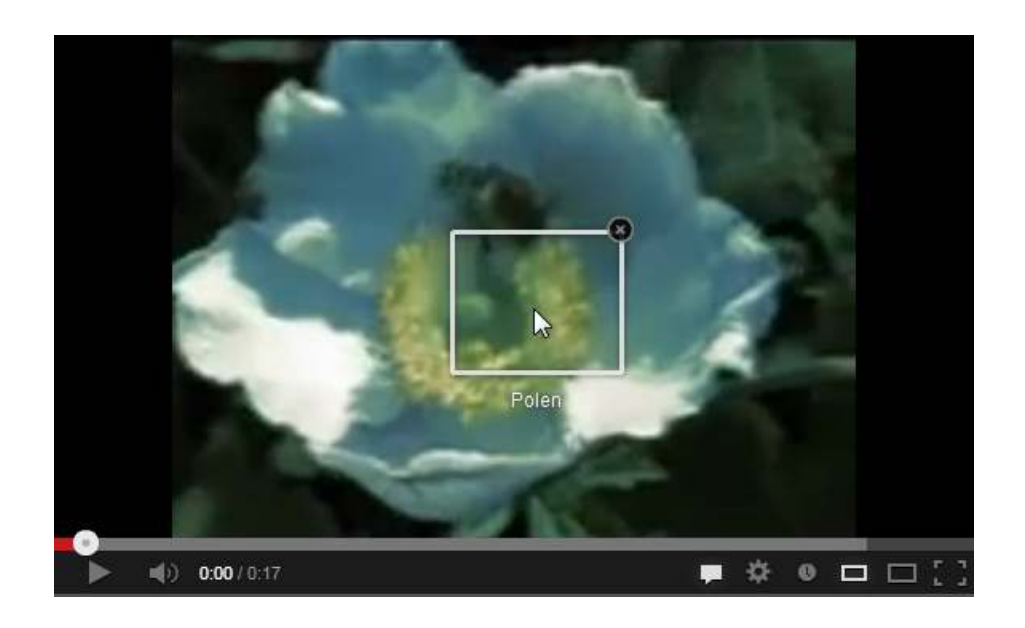

**5. Etiqueta**: permite resaltar una parte específica del video y asignarle un nombre.

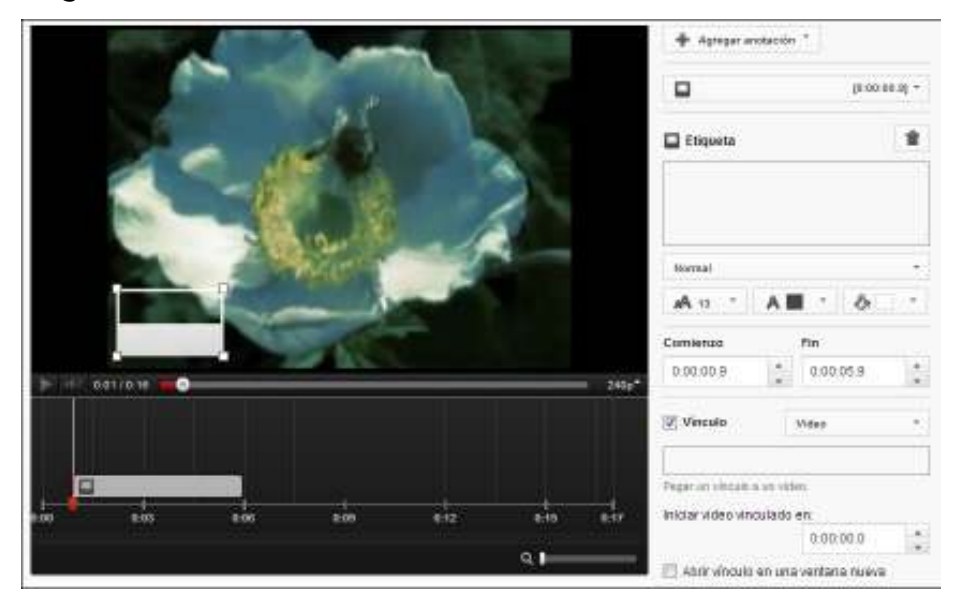

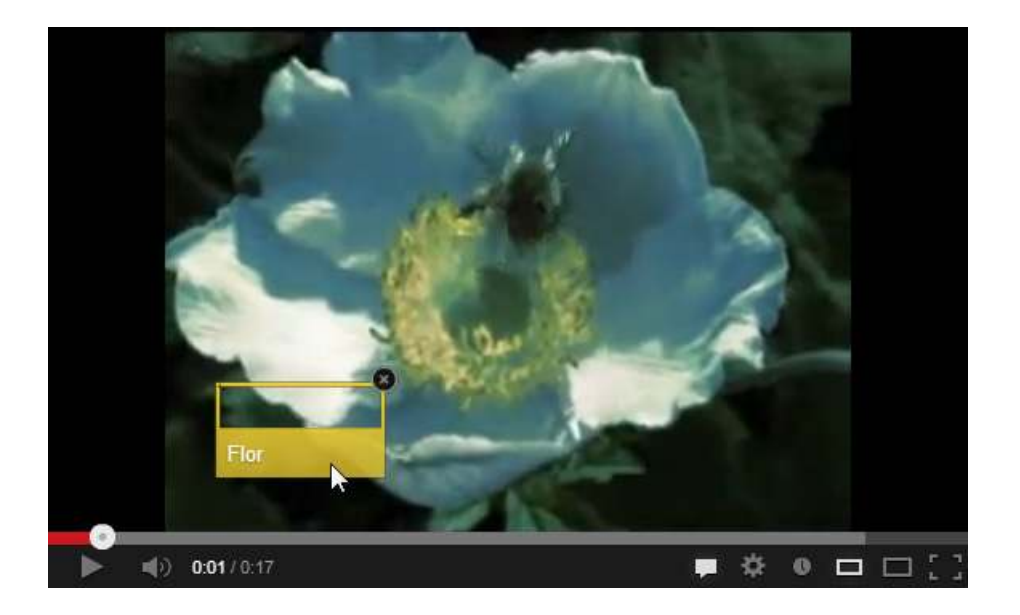

**Paso a paso Generar un hipervideo**

> De acuerdo a las herramientas analizadas es posible armar un hipervideo realizando los siguientes pasos.

**1.** Subir a **YouTube** todos los videos que se quieren vincular.

**2.** Ingresar al **Administrador de Videos**.

**3.** Seleccionar las **Anotaciones** del video que contendrá los vínculos.

**4.** Añadir las anotaciones **Etiqueta** y agregar las mismas sobre el video.

**5.** Establecer los momentos de **Comienzo** y **Fin** de la visualización de la etiqueta.

**6.** Marcar la casilla **Vínculo** y agregar la dirección del video. El usuario será direccionado al seleccionar esta anotación sobre el video que se está viendo.

**7.** Agregar tantas etiquetas como enlaces se van a presentar sobre el video. Lo recomendado es que haya más de una, para que el usuario que visualice el video pueda elegir el propio

recorrido. De esta forma se rompe la linealidad clásica de visualización de un video.

#### **Paso a paso Agregar y editar subtítulos**

Un archivo de subtítulos contiene el texto y la información sobre el momento en que debe aparecer cada línea de texto. Por el contrario, un archivo de transcripción solo contiene el texto de lo que se ha dicho en el vídeo.

Para agregar subtítulos a uno de los vídeos, se deben tener ya creados los archivos con los subtítulos o la transcripción. YouTube no permite el subtitulado en línea.

Seguir los siguientes pasos para subir los archivos con el subtitulado o la transcripción:

**1.** Colocar el puntero del *mouse* sobre el nombre de usuario en la esquina superior derecha de la página de YouTube.

**2.** Seleccionar **Administrador de vídeos**. Se accederá a una página en la que aparecen los vídeos que se subieron.

**3.** Buscar el vídeo al que se desea subir los subtítulos. Elegir en el menú **Modificar** la opción **Subtítulos**.

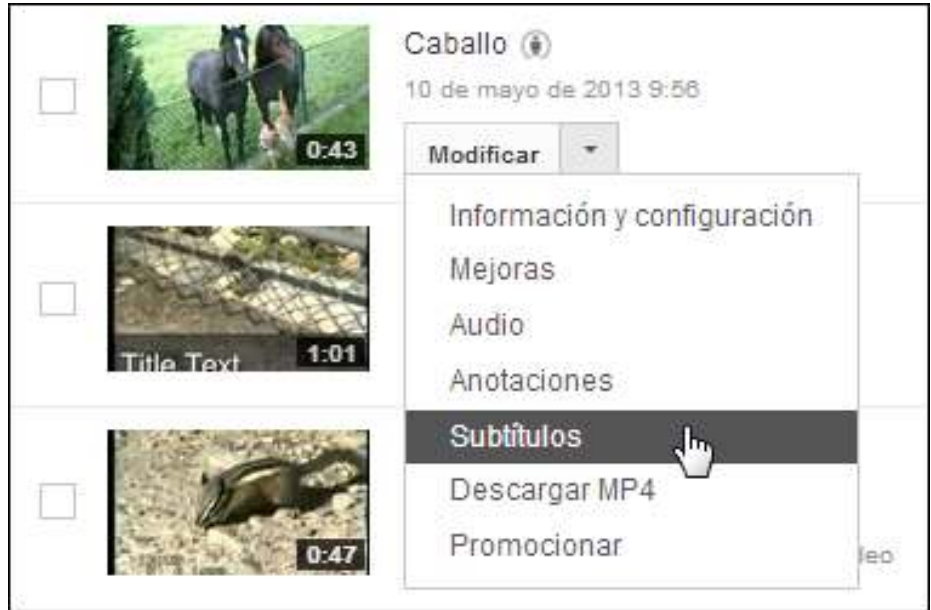

**4.** Elegir el botón **Agregar subtítulos** que aparece a la derecha del video.

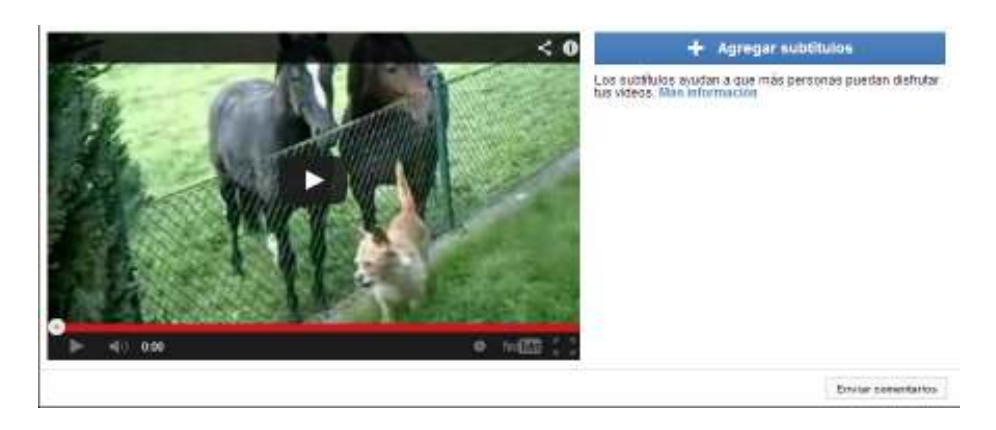

**5.** Seleccionar el botón **Examinar** para buscar el archivo que se desea subir o bien escribir el texto.

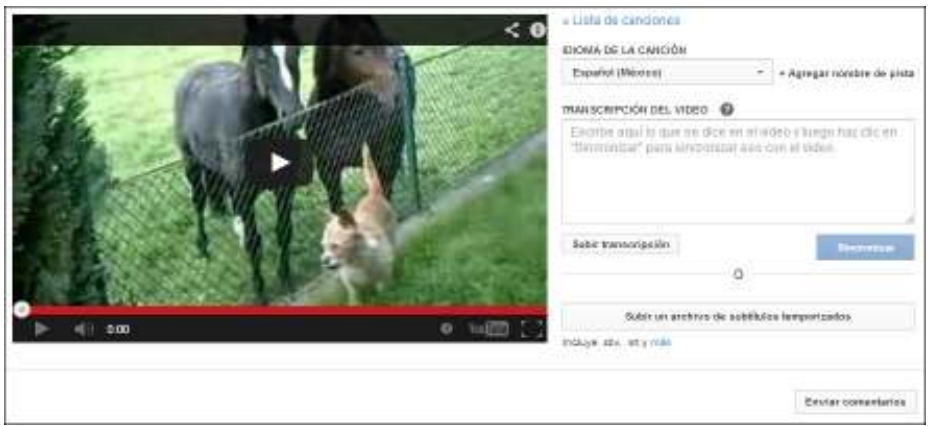

**6.** Seleccionar un archivo de subtítulos o transcripción. Si se va a subir una transcripción (sin códigos de tiempo), seleccionar **Subir transcripción**; de lo contrario, seleccionar **Subir un archivo de subtítulos temporizados**.

**7.** Seleccionar el idioma adecuado. También puede introducirse un nombre de pista.

**8.** Presionar el botón **Sincronizar**.

#### **Paso a paso Ver videos en 3D**

YouTube admite videos 3D en estéreo. Para que un vídeo se pueda ver en 3D en el sitio, se debe grabar en 3D. Una cámara 3D graba vídeo a partir de dos cámaras en paralelo y, posteriormente, crea fotogramas con imágenes de las dos cámaras. Muchas de ellas incluyen información 3D en el mismo archivo de video, que YouTube puede detectar o que se puede establecer manualmente siguiendo las instrucciones de la sección **Cómo configurar vídeos 3D**.

Para que un vídeo se pueda ver correctamente en 3D, YouTube necesita una serie de datos, entre los que se incluyen indicadores que detecten el contenido como un video 3D y señales que expliquen cómo se colocan los videos izquierdo y derecho en el fotograma (por ejemplo, en paralelo o arriba y abajo).

Si el vídeo se ha grabado con una cámara 3D, aparecerá identificado como tal mediante las señales anteriores, con un icono de 3D en la esquina inferior derecha del reproductor.

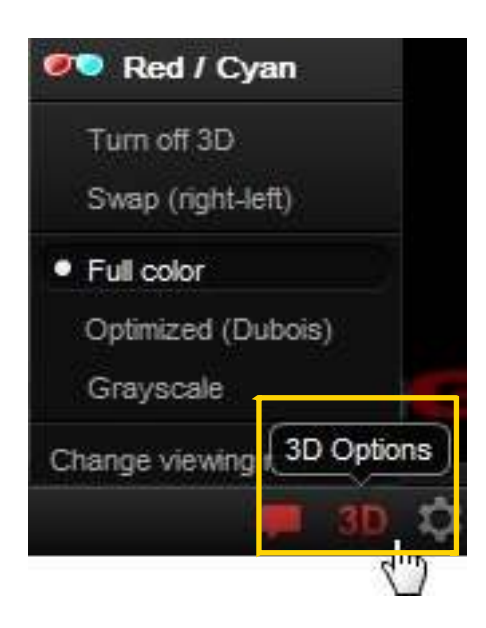

## **Paso a paso Compartir un video**

Es posible compartir un vídeo de YouTube a través del correo electrónico, de las redes sociales o de un blog.

Elegir el botón **Compartir** situado debajo del video.

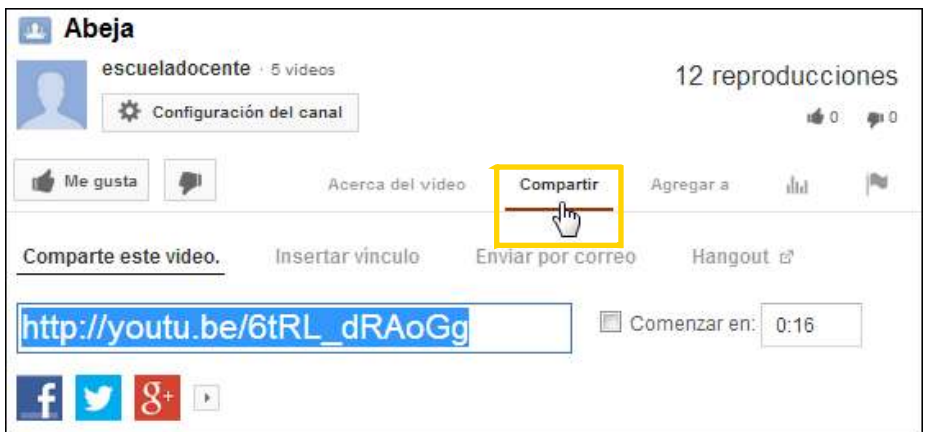

En el cuadro **Comparte este video** que se despliega puede observarse seleccionado el vínculo del video. Utilizar las órdenes de copiar y pegar donde se desea que aparezca.

**Paso a paso Compartir el vínculo**

> En la solapa **Enviar por correo** es posible ingresar la dirección de correo de las personas con quienes se desea compartir el video.

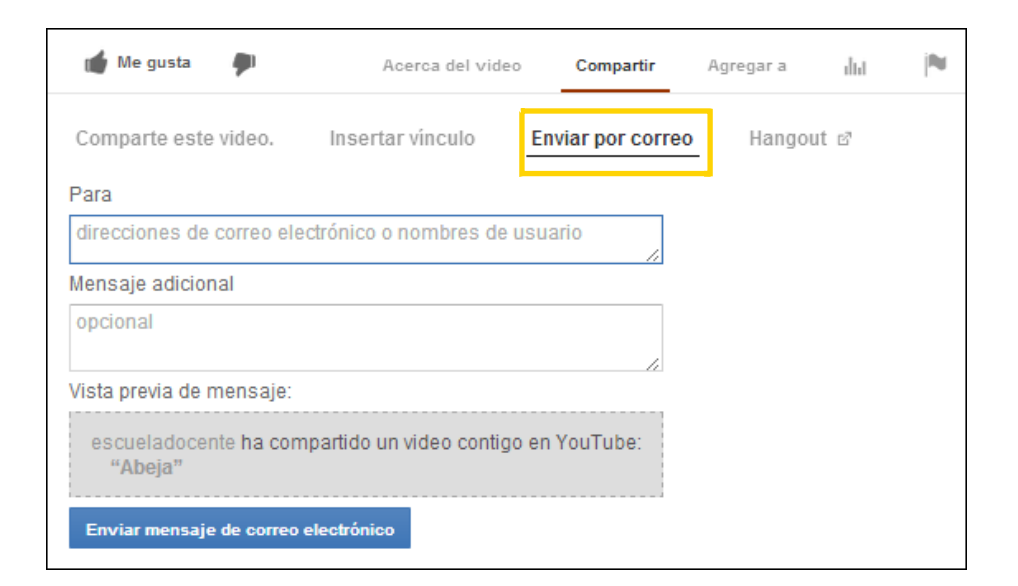

**Paso a paso Insertar el video**

> YouTube proporciona el código para añadir vídeos a cualquier blog o sitio web.

> Elegir la solapa **Insertar vínculo** para obtener el código HTML. Luego copiar y pegar ese código en el sitio web o blog.

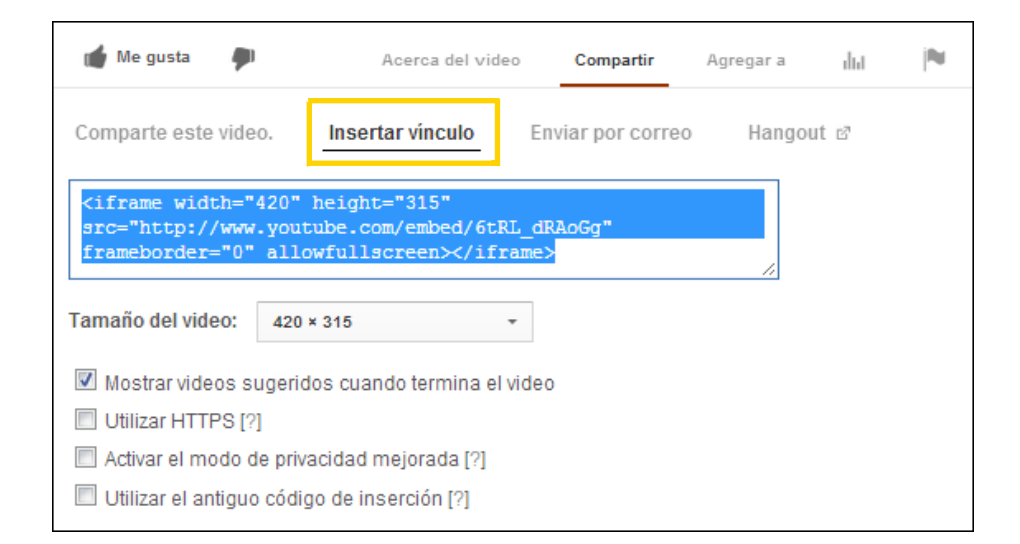

## **Paso a paso Compartir por redes sociales**

Pueden compartirse automáticamente los vídeos de YouTube favoritos con amigos en las redes sociales.

Vincular la cuenta de YouTube a las cuentas de Facebook,

Twitter, Google+, Tumblr, Blogger, Myspace, Hi5, StumbleUpon y Bebo.

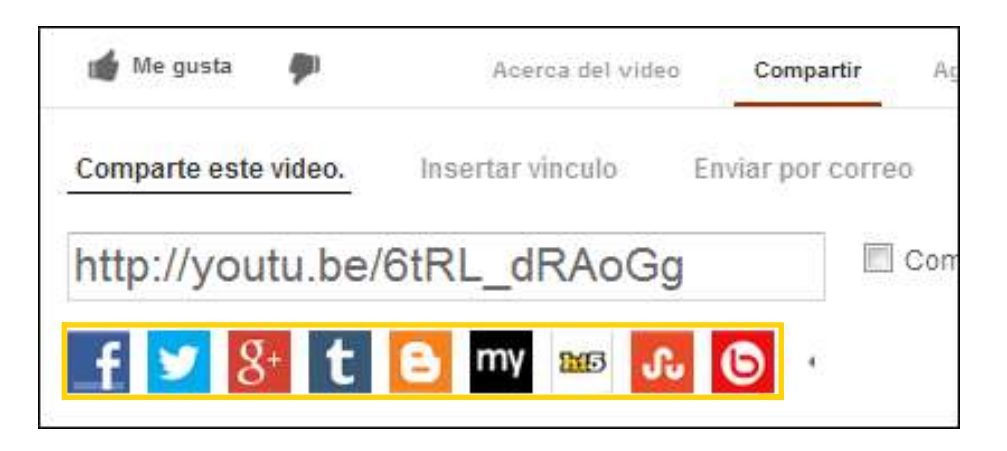

# **Enlaces de interés**

**Docente de la Ciudad de Buenos Aires mostrando una actividad con hipervideos**  http://www.youtube.com/watch?v=h9gsD1el5jw

**Video mostrando las nuevas prestaciones de YouTube (en inglés)** http://www.youtube.com/watch?v=G-n9p28Yh8w

**Hipermedia. Enlace de Wikipedia** http://es.wikipedia.org/wiki/Hipermedia

**Sitio web** http://www.youtube.com/

## **Contacto:** asistencia.pedagogica.digital@bue.edu.ar

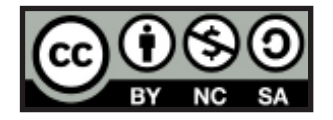

Esta obra se encuentra bajo una Licencia Attribution-NonCommercial-ShareAlike 2.5 Argentina de Creative Commons. Para más información visite http://creativecommons.org/licenses/by-nc-sa/2.5/ar/

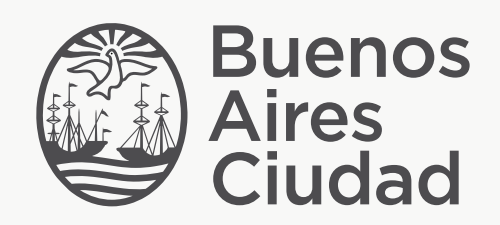

buenosaires.edu.ar (f)/educacionGCBA (E)/educGCBA

Ministerio de Educación del Gobierno de la Ciudad de Buenos Aires 16-07-2024